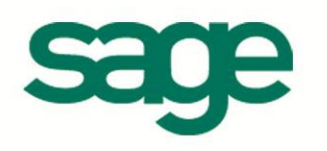

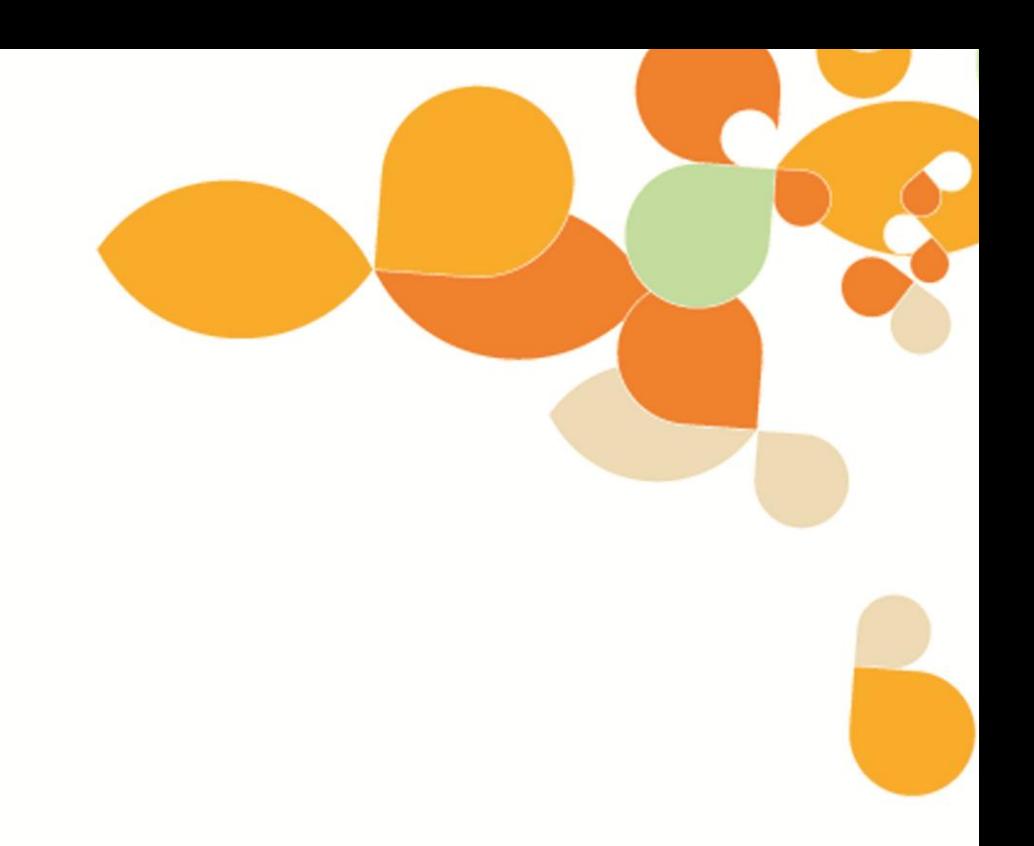

# *Cahier technique*

# **Préconisations paye v 11.00**

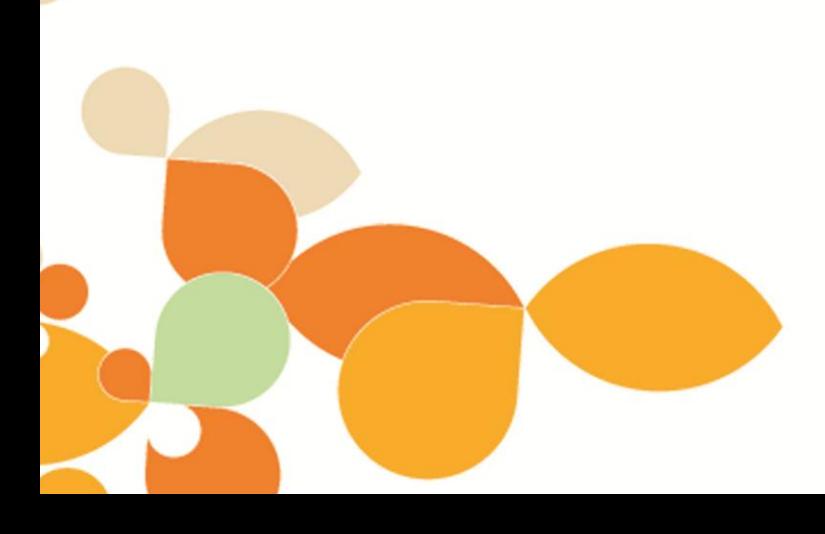

*Sage – Préconisations Paye v 11.00 - Page 1 sur 39* **Petites Entreprises Logiciels Sage pour Artisans et**  Cahier technique

# **Sommaire**

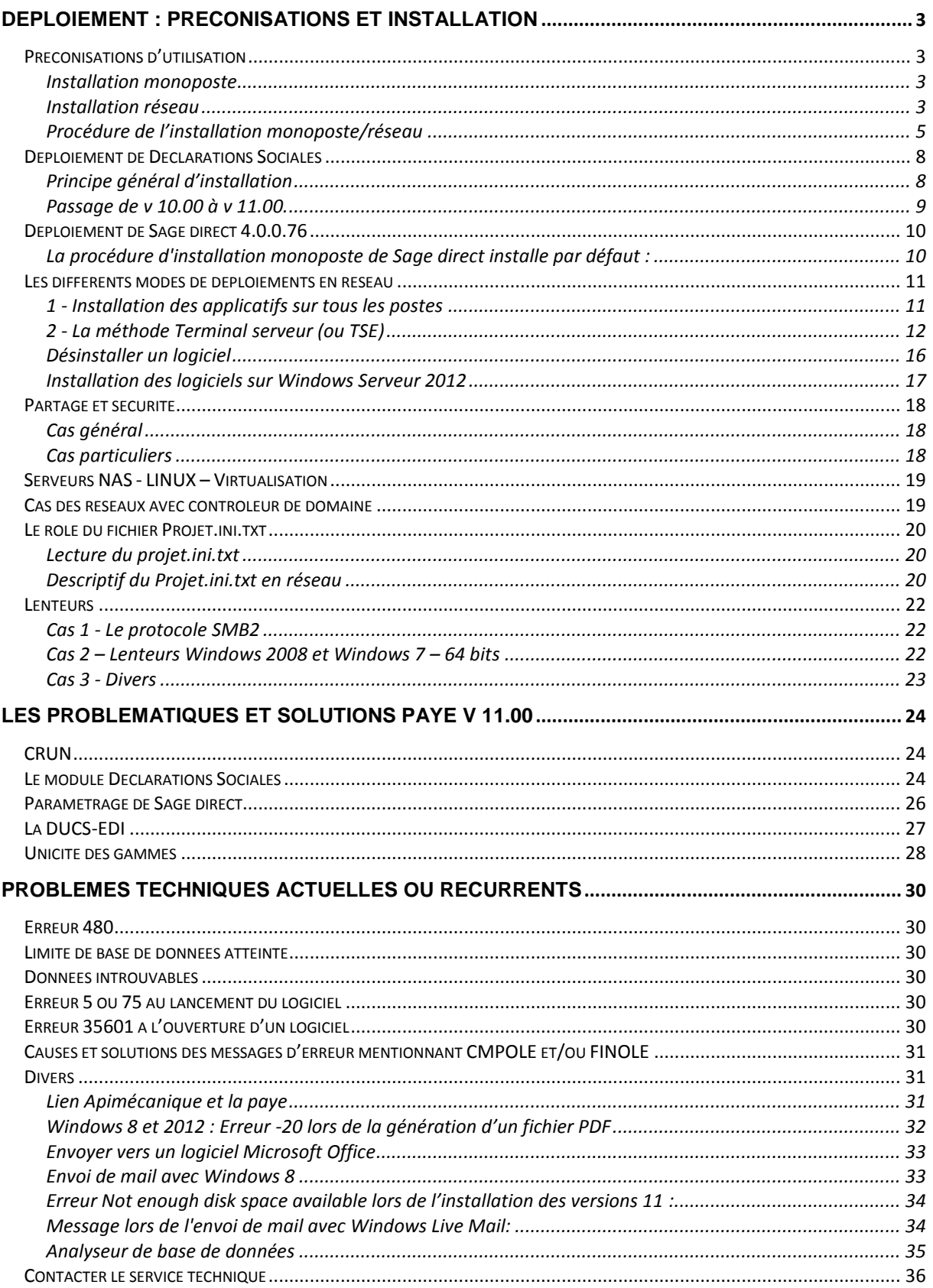

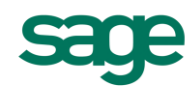

# <span id="page-2-1"></span><span id="page-2-0"></span>**Déploiement : préconisations et installation**

# *Préconisations d'utilisation*

Pour vous aider dans la mise à jour de votre parc clients, nous tenons à vous rappeler que le fonctionnement optimal des logiciels de Sage pour les Artisans et Petites Entreprises est conditionné au respect des préconisations ci-dessous :

## <span id="page-2-2"></span>**Installation monoposte**

Systèmes et configuration supportées :

Windows®8, Windows®7, Vista (Service Pack à jour) ou XP (SP3 uniquement). Processeur récent (ex : type double cœur).

## **3 Go de RAM pour le logiciel Déclarations Sociales**.

Carte graphique et moniteur 1024x768 minimum (65 636 couleurs minimum ou 16 bits). Lecteur de DVD.

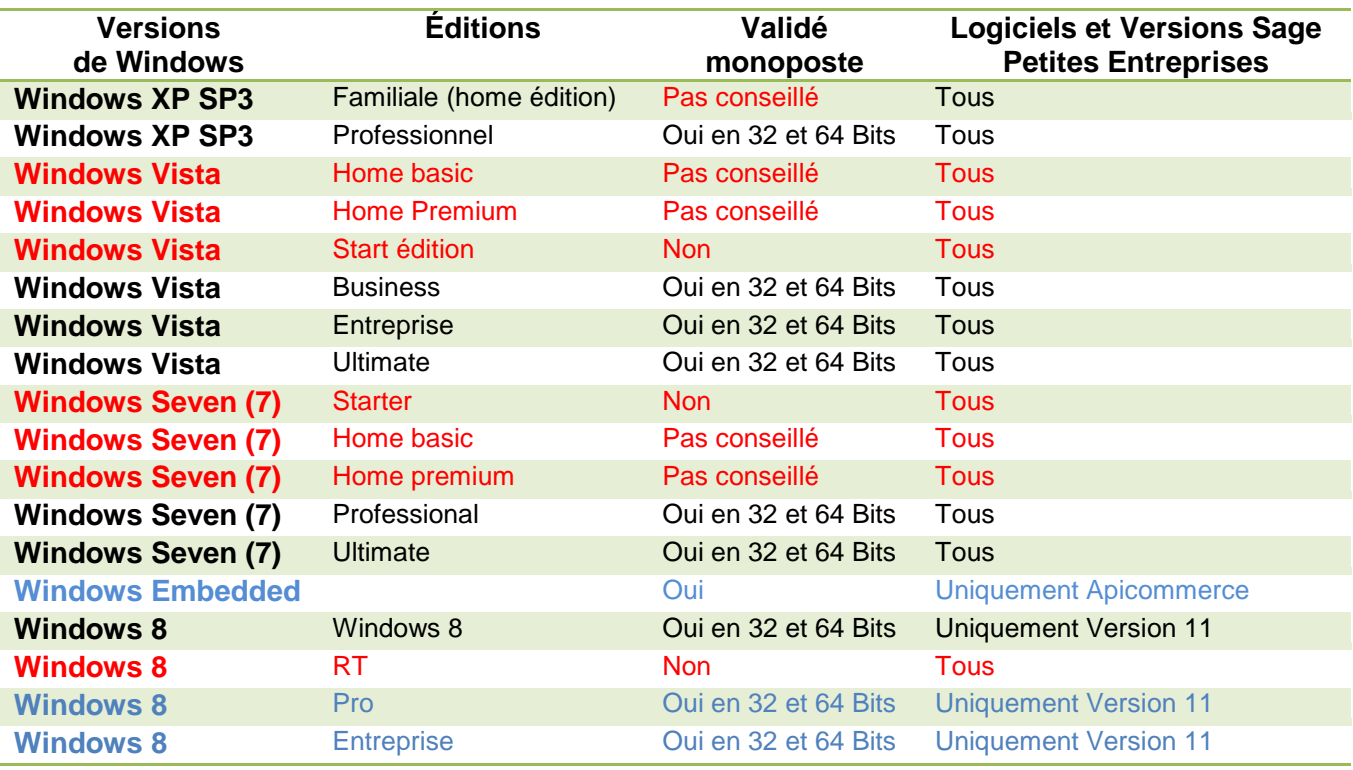

# <span id="page-2-3"></span>**Installation réseau**

## **Choix de l'architecture réseau**

Pour fonctionner dans un environnement réseau, le logiciel a besoin d'un réseau correctement configuré. C'est-à-dire un **répertoire partagé** sur le serveur avec **tous les droits d'accès** sur ce répertoire et tous ses sous-répertoires pour l'ensemble des utilisateurs (et pour l'utilisateur **« Tout le monde »** en contrôle total).

Les logiciels incluent également une clé d'authenticité adaptée au nombre d'accès concurrents autorisé.

*(Il est à préciser que l'utilisation du logiciel Sage Direct est uniquement monoposte.)*

## **Configuration des postes clients**

Windows®8, Windows®7, Vista (Service Pack à jour) ou XP (SP3 uniquement). Processeur récent (ex : type double cœur).

### **3 Go de RAM pour le logiciel Déclarations Sociales**.

Carte graphique et moniteur 1024x768 minimum (65 636 couleurs minimum ou 16 bits). Lecteur de DVD.

#### **Configuration du Serveur**

Windows® 2003,2008 ou 2013 Server (Service Pack à jour) avec une solution type TSE ou Citrix à partir de 5 postes.

Serveur dédié avec architecture récente.

Sous-ensemble disque rapide (SATA, SCSI).

RAM : 4 Go dédiés + 512 Mo x Nb Utilisateurs x Nb Produits. Lecteur de DVD.

#### *Exemple : Serveur TSE utilisé par 6 utilisateurs, exploitant les produits Gestion et Financier.*

*La RAM minimum nécessaire pour le serveur est de 10 Go, soit : 4 Go + (512 Mo x 6 Utilisateurs x 2 Produits).*

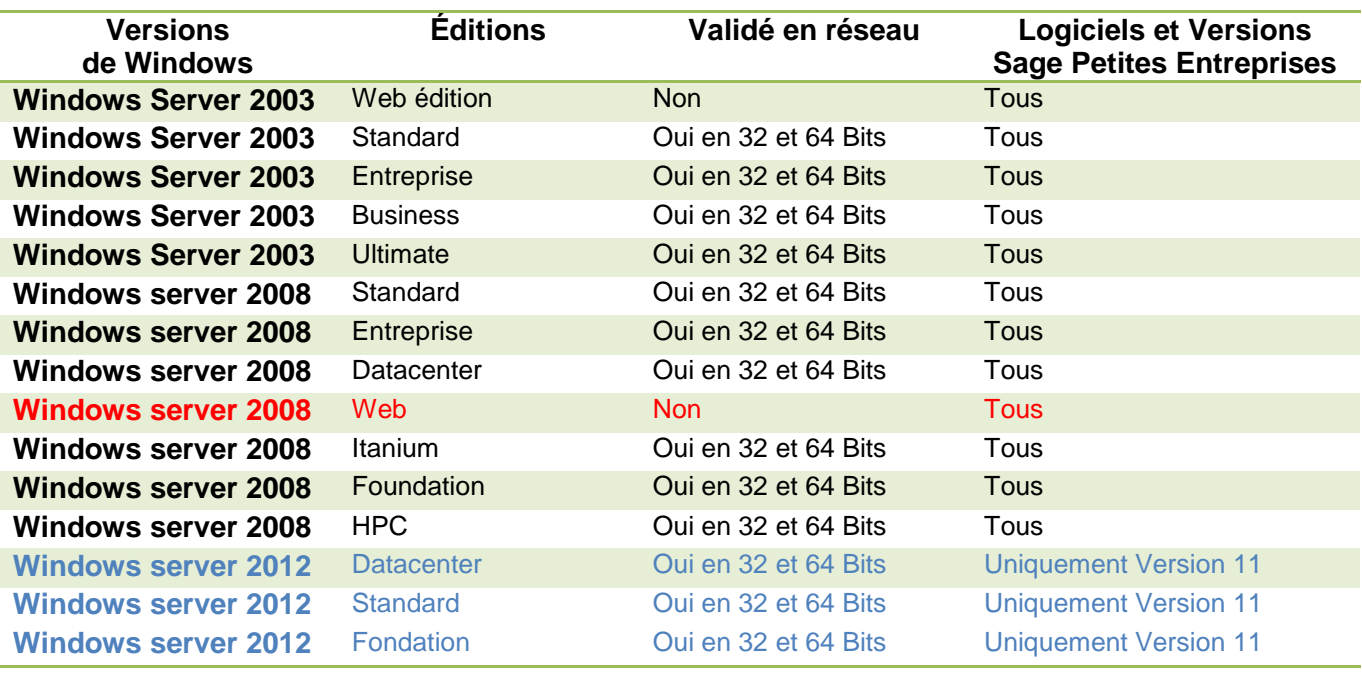

*Les caractéristiques citées sont indicatives et susceptibles de modifications sans préavis et sans responsabilité de la part de l'éditeur. Elles correspondent à la version complète des logiciels, tous modules confondus.*

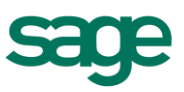

# **Procédure de l'installation monoposte/réseau**

<span id="page-4-0"></span>**Première étape : Ecran de bienvenue** 

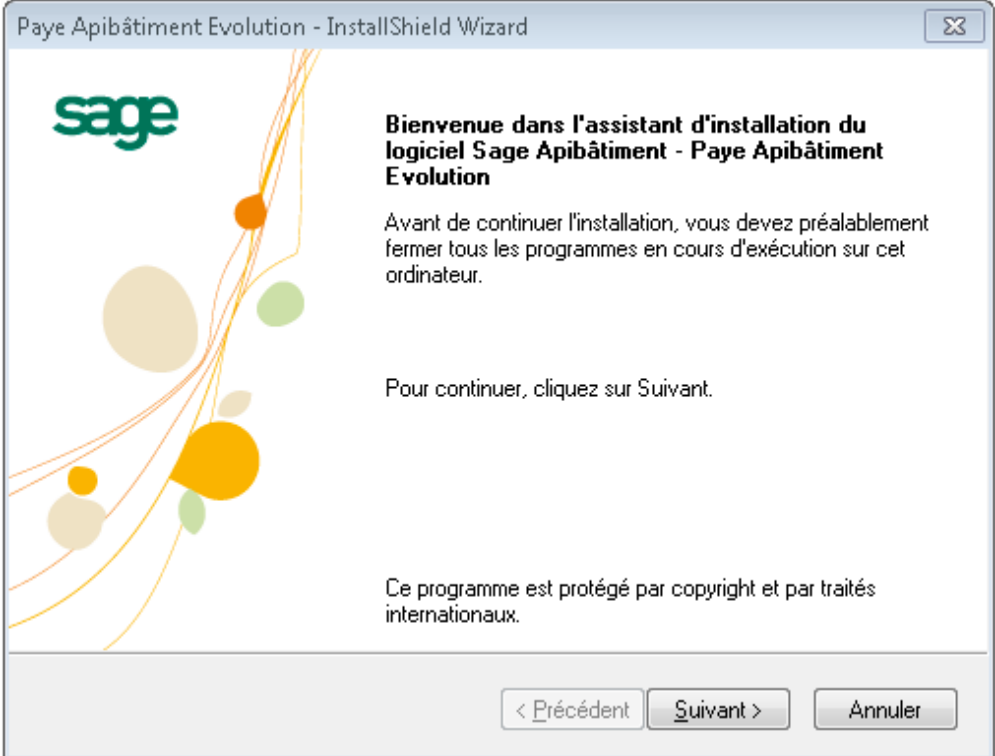

Deuxième étape : Sélection du type d'installation : installation standard ou installation personnalisée.

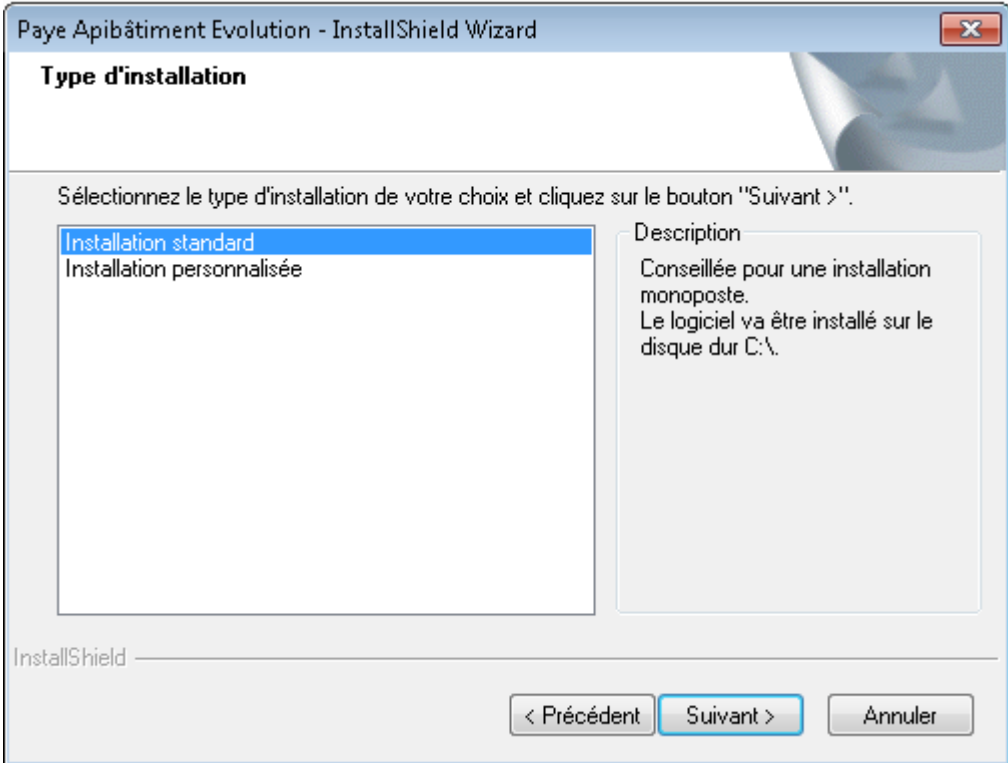

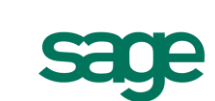

#### O **Installation standard**,

L'installation standard est utilisée pour le déploiement en monoposte ou bien pour le déploiement du logiciel sur le poste serveur (ou faisant office de serveur). Le logiciel est installé sur le disque C:\ dans le dossier par défaut, en fonction de la ligne et du logiciel :

- *C:\APIBAT\Paye\_PME* pour le logiciel Paye Apibâtiment Evolution V11,
- *C:\APISOFT\Paye\_EXP* pour le logiciel Paye Apinégoce Evolution (quelle que soit sa version),
- *C:\APIMECA\PAYEAGT* pour le logiciel Paye Apimécanique Evolution (quelle que soit sa version),
- *C*:\API2S\PAYSER- pour le logiciel Paye A

Une fois l'installation du logiciel de paye terminée l'installation de Déclarations Sociales vous sera proposée.

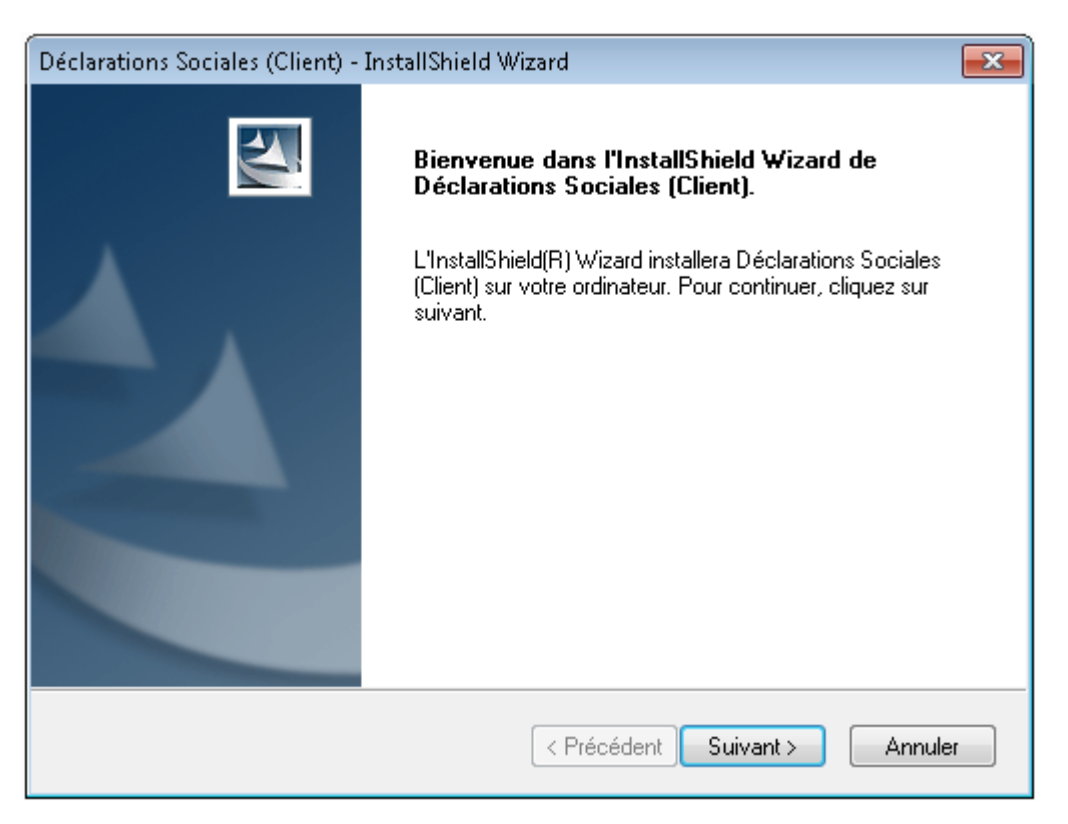

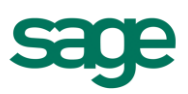

#### 0 **Installation personnalisée**

L'installation personnalisée permet un déploiement spécifique.

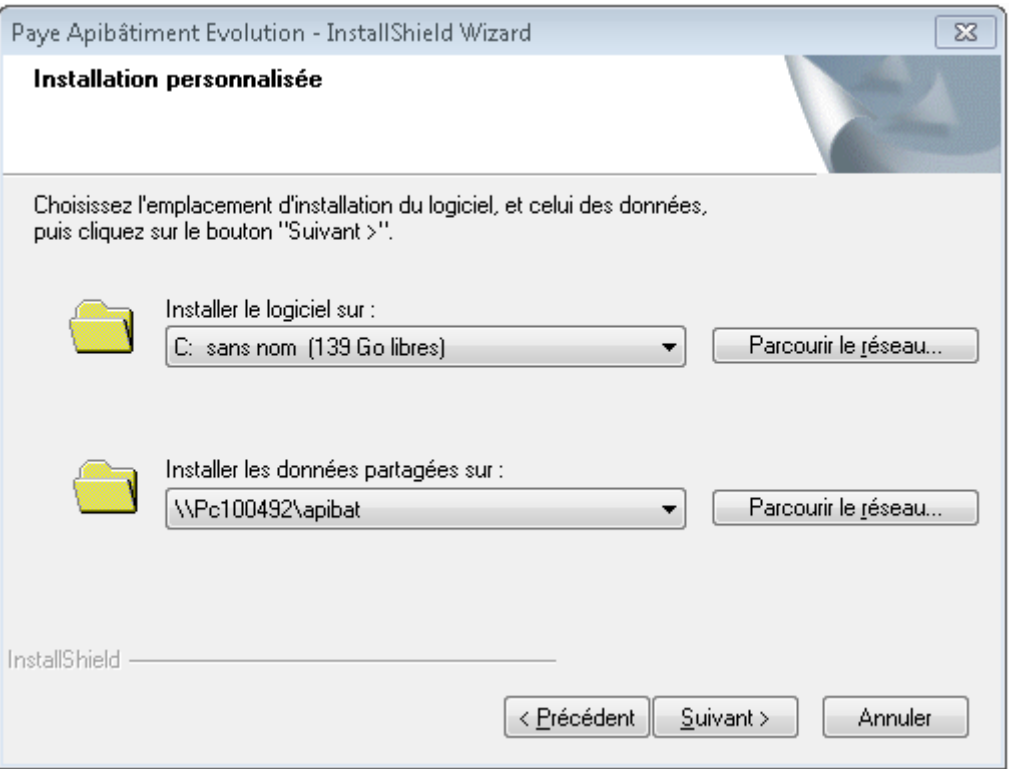

- Ce choix peut être sélectionné lors des installations *monoposte*, si le logiciel ou les données doivent être installées sur un autre lecteur ou disque dur du poste que le disque C:\,
- Ce choix est utilisé pour l'installation réseau des postes clients. Dans ce cas, le logiciel et ses données sont déjà installés sur le serveur, il est donc nécessaire d'installer l'application sur le poste client et d'indiquer l'emplacement des données partagées.

**Si le serveur n'est pas visible et que l'accès réseau n'est pas activé, le parcours du réseau ne sera pas effectif. Il convient d'aller dans l'explorateur Windows et d'activer la découverte réseau, en cliquant sur le bandeau d'avertissement.** 

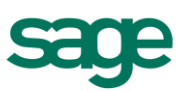

Une fois l'installation du logiciel de paye terminée l'installation de Déclarations Sociales vous sera proposée.

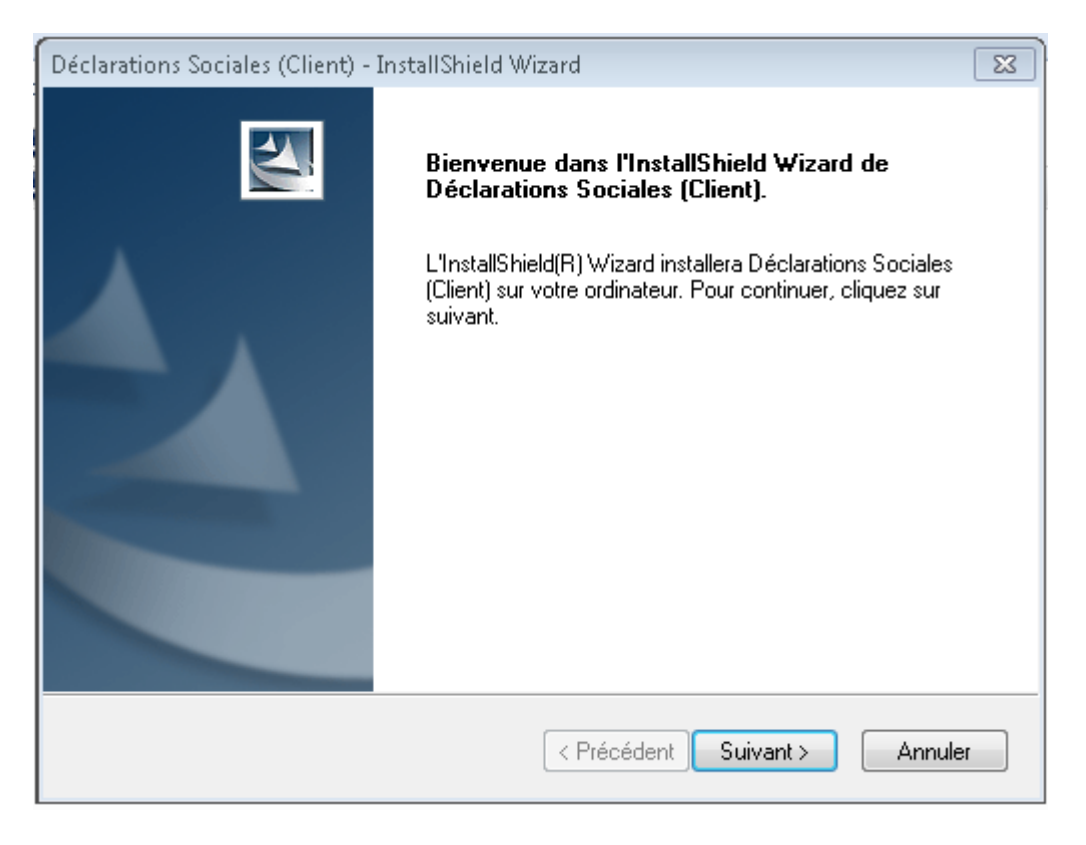

# *Déploiement de Déclarations Sociales*

# <span id="page-7-1"></span><span id="page-7-0"></span>**Principe général d'installation**

L'installation de **Déclarations Sociales v3.50** embarquée avec la **Paye v 11.00** n'est plus qu'une installation **client**. Il n'y a plus de choix entre installation serveur et installation client.

L'installation du module se fera sous **C:\SAGE\Déclarations Sociales\Client**. Les données sont stockées dans un fichier **[Nom du dossier]\_DS.sdf** présent dans le répertoire hébergeant les données de paye.

# **Exemple : C:\APIBAT\PAYE\_PME\[Nom du dossier]**

**Ce dossier sera alimenté au lancement du module Déclarations Sociales lors de la synchronisation**. Il effectuera une mise à jour des données créées, modifiées, ou supprimées en paye depuis la dernière publication. **Votre DADS-U** et **vos AED** sont également présentes dans ce dossier. **La synchronisation ne modifie pas les données de vos déclarations.**

Lorsqu'un poste ouvre le module Déclarations Sociales il le fait en mode client même si la paye est installée en multiposte.

Plusieurs postes peuvent se connecter à Déclarations Sociales mais sur des dossiers différents. Si un utilisateur est déjà connecter sur un dossier, le message suivant apparait :

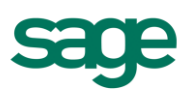

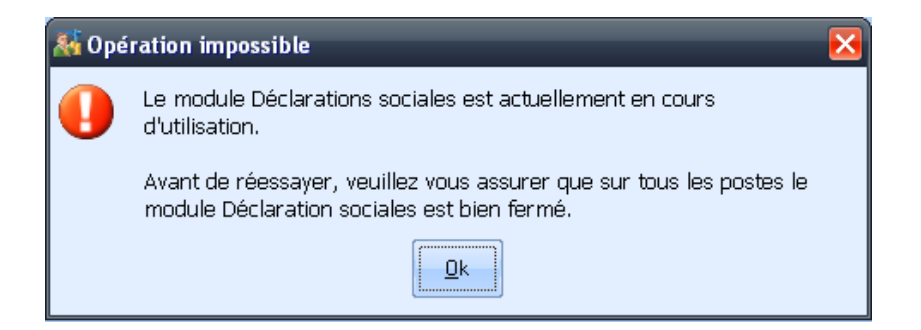

# <span id="page-8-0"></span>**Passage de v 10.00 à v 11.00.**

Le service déclarations sociales présent dans les services Windows consomme de la ressource sur le poste où la partie serveur été installée.

Il peut être supprimé avant l'installation de la v 11.00.

Pour cela il faut désinstaller le module présent dans les Programmes et fonctionnalités Windows, puis relancer le serveur.

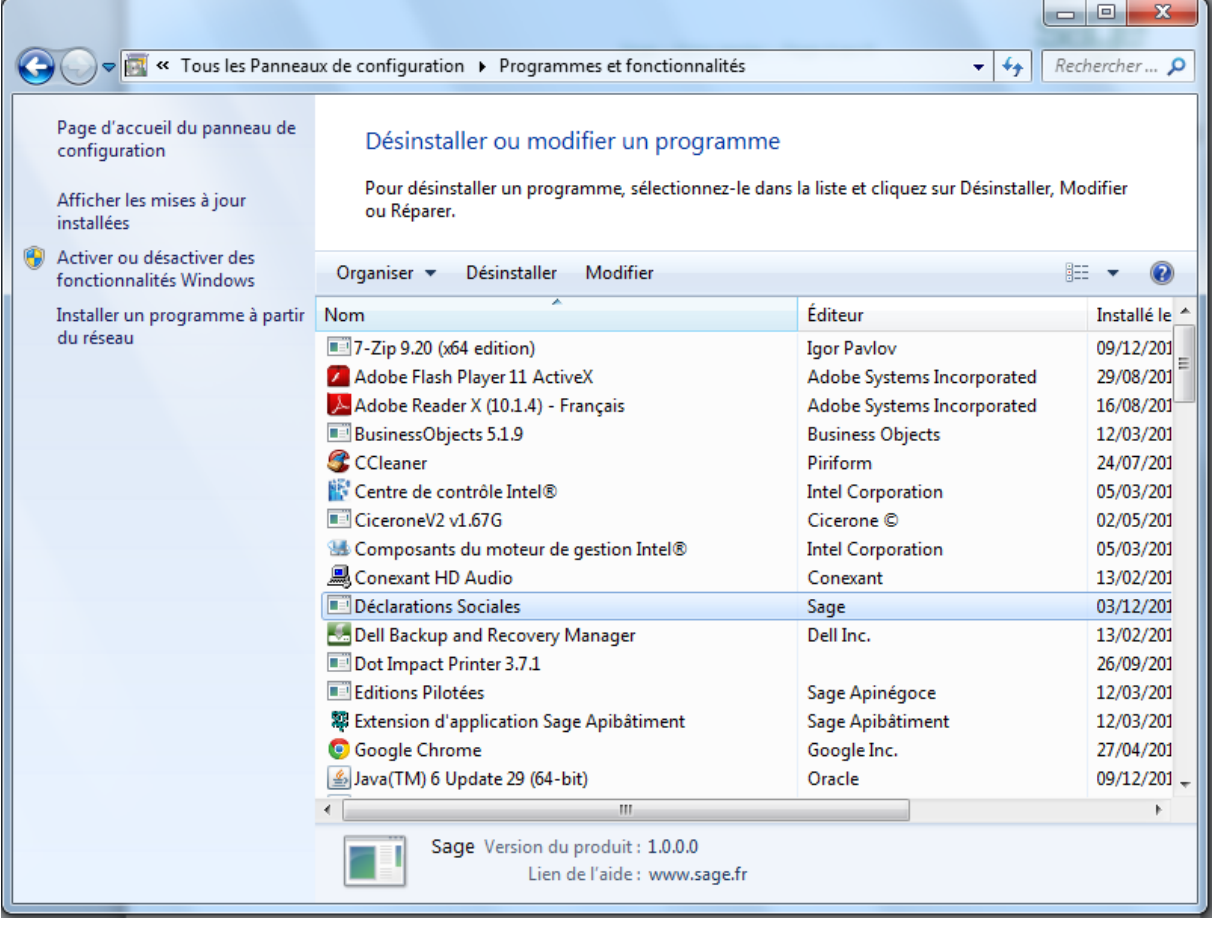

Déclarations sociales doit avoir disparu des services Windows. **Maintenant** vous pouvez lancer l'installation de votre paye v 11.00.

Afin de conserver vos paramétrages de grilles, vous pouvez récupérer le **répertoire Datas** présent dans C:\Program Files\Sage\Déclarations Sociales pour le coller dans C:\SAGE\Déclarations Sociales.

**Ne plus tenir compte du répertoire Sage présent dans C:\Program Files.**

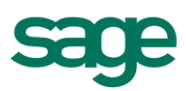

# *Déploiement de Sage direct 4.0.0.76*

<span id="page-9-0"></span>Il est nécessaire d'installer **partir de la 4.0.0.76** afin d'être compatible avec la **DADSU N4DS norme V01X07**

Elle peut être installée en mise à jour d'une **version 3.7 minimum** (base de données \*.sdf)

## <span id="page-9-1"></span>**La procédure d'installation monoposte de Sage direct installe par défaut :**

- l'applicatif s'installe sous C:\Program files\Sage\direct
- les données métier et de configuration sous C:\ProgramData\Sage\direct

La base, les fichiers logs, de configuration et de settings ne sont créés qu'au premier lancement de Sage direct.

Comme indiqué plus haut dans les préconisations d'utilisation le logiciel Sage **Direct ne doit être utilisé qu'en monoposte.**

**Nous vous invitons à l'installer sur le poste qui transmettra les déclarations.**

[Rendez-vous page 27 pour découvrir le paramétrage de Sage Direct.](#page-25-1)

# *Les différents modes de déploiements en réseau*

<span id="page-10-0"></span>Les applications Sage pour Artisans et Petites Entreprises n'étant pas des solutions clients/serveurs, il convient d'installer la base de données sur un poste serveur dédié dès lors que le parc dépasse 3 postes connectés.

Lorsque vous procédez à la mise en place d'un réseau, les produits Sage pour Artisans et Petites Entreprises vous offrent la possibilité de choisir entre deux méthodes d'installation.

Chaque méthode présente des avantages spécifiques qui vous sont décrits ci-après. Vous choisirez la méthode de votre choix selon le matériel mis en place, vos compétences et les attentes de vos clients.

Lors de l'installation d'une application, la réalisation d'un clic droit sur l'exe d'installation et choisir *Exécuter en tant qu'administrateur* permet d'élever les droits dès l'installation de l'application.

*Le réseau sans fil de type WiFi est à proscrire : il ne présente ni le débit suffisant pour nos applications ni la fiabilité de connexion requise.*

# **1 - Installation des applicatifs sur tous les postes**

<span id="page-10-1"></span>Cette méthode consiste à installer les produits sur tous les postes et à ne partager que les données des dossiers sur le serveur.

Il est recommandé de préférer cette méthode **jusqu'à 5 postes clients**. Cette méthode nécessite de posséder quelques notions sur les installations de réseaux, les pièges que peuvent représenter des droits ou les paramètres de sécurités restrictifs.

Vous devrez, en outre, maîtriser les modes de fonctionnement des liens entre les produits Sage pour Artisans et Petites Entreprises.

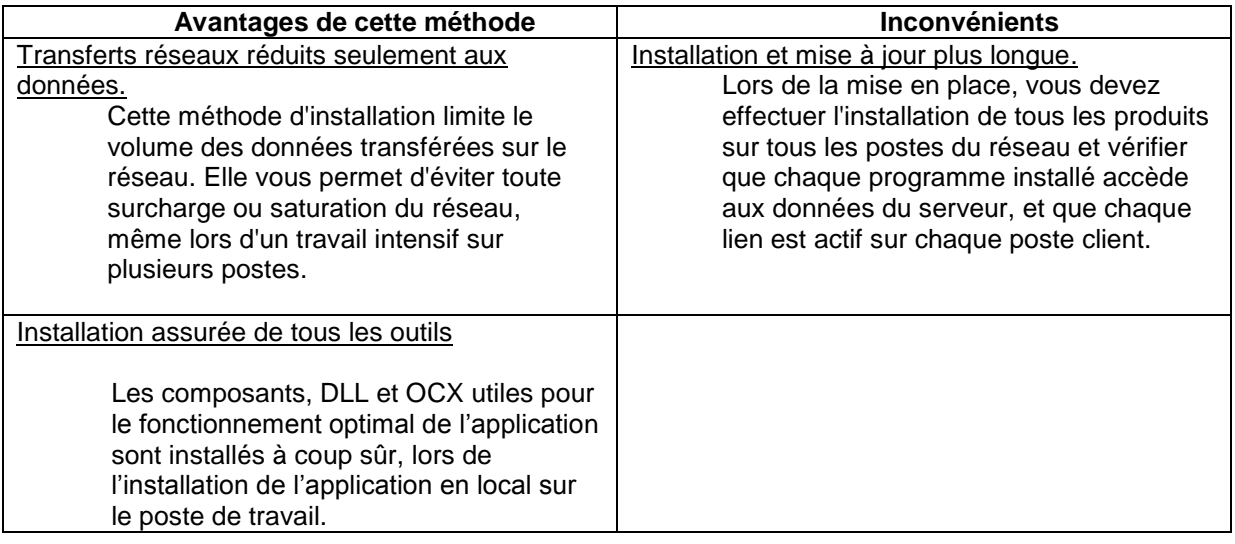

*Pour gagner du temps lors de l'installation des applications en réseau, nous vous conseillons d'installer les logiciels avec la version DEMO. Cette installation ne* 

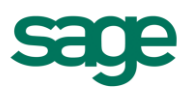

*nécessite aucune saisie de clé ou de code. Lors de la saisie de la clé d'authenticité puis du référencement sur un des postes (menu ? / à propos), la sérialisation du logiciel sera reconnue par chacun des autres postes du réseau. Il n'est donc pas nécessaire de répéter cette saisie sur chaque poste.*

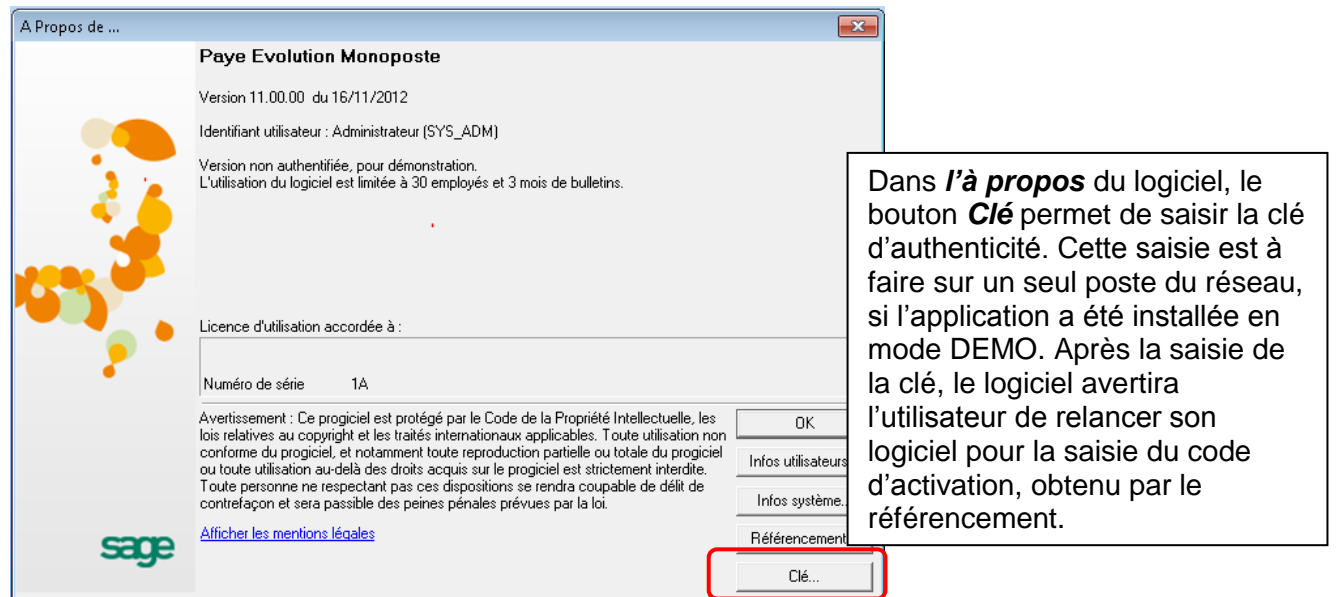

## **Quand puis-je adopter cette méthode d'installation ?**

Cette méthode est la plus utilisée.

Elle évite notamment tous les désagréments liés aux surcharges du réseau et d'utilisation de dll ou ocx non présentes.

<span id="page-11-0"></span>**Nous vous conseillons d'utiliser cette méthode** dans toute mise en place d'une installation réseau jusqu'à 5 postes clients.

# **2 - La méthode Terminal serveur (ou TSE)**

Une version spécifique de Windows serveur Edition, dite Terminal Server Edition, permet d'utiliser les postes clients comme de simples terminaux d'affichage.

L'utilisateur du poste client se connecte au serveur via un programme de type console relayant l'affichage du serveur de la même manière que s'il travaillait dessus.

Tous les traitements sont alors effectués sur le serveur, le terme utilisé est *Serveur d'Applications*.

Les postes clients font uniquement office de postes d'affichage des opérations réalisées sur le serveur.

#### **Quelques conseils**

Serveur TSE en mode Installation :

Lorsqu'un serveur 2003, 2008 ou 2012 a activé le rôle TSE (service bureau à distance), celui-ci est en mode *Execution*.

Avant d'installer nos applications, il faut aller en ligne de commande (Cmd) et saisir la commande suivante : **change user /install**

Cette commande permet de passer en *mode installation* pour installer tous les composants en même temps que l'application sur le serveur TSE.

U **De plus, sur Serveur 2008 et 2012, il est toujours préférable d'installer l'application avec le mode** *Exécuter en tant que Administrateur***.**

C i *Ce mode installation élève les droits dès l'installation de l'application sur le serveur.*

## Déclaration des imprimantes par défaut :

Pour éviter que la liste des imprimantes du logiciel installé, présente toutes les imprimantes du réseau, l'administrateur du réseau peut décider, de connecter les imprimantes propres à chaque poste. Cette manipulation est faite depuis le serveur TSE pour chaque utilisateur (propriétés de chaque utilisateur, onglet *Environnement*) en cochant les options du cadre *Périphériques client* (en particulier *Connecter les imprimantes du client à l'ouverture de session* et *Imprimante principale du client par défaut*).

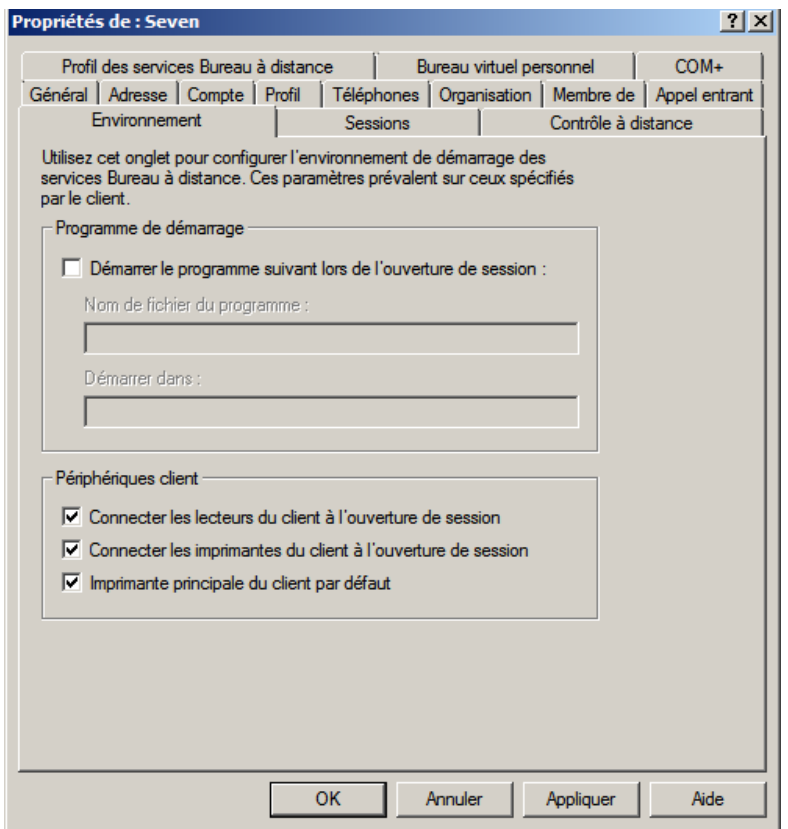

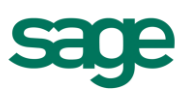

## **Avantages et inconvénients du mode TSE**

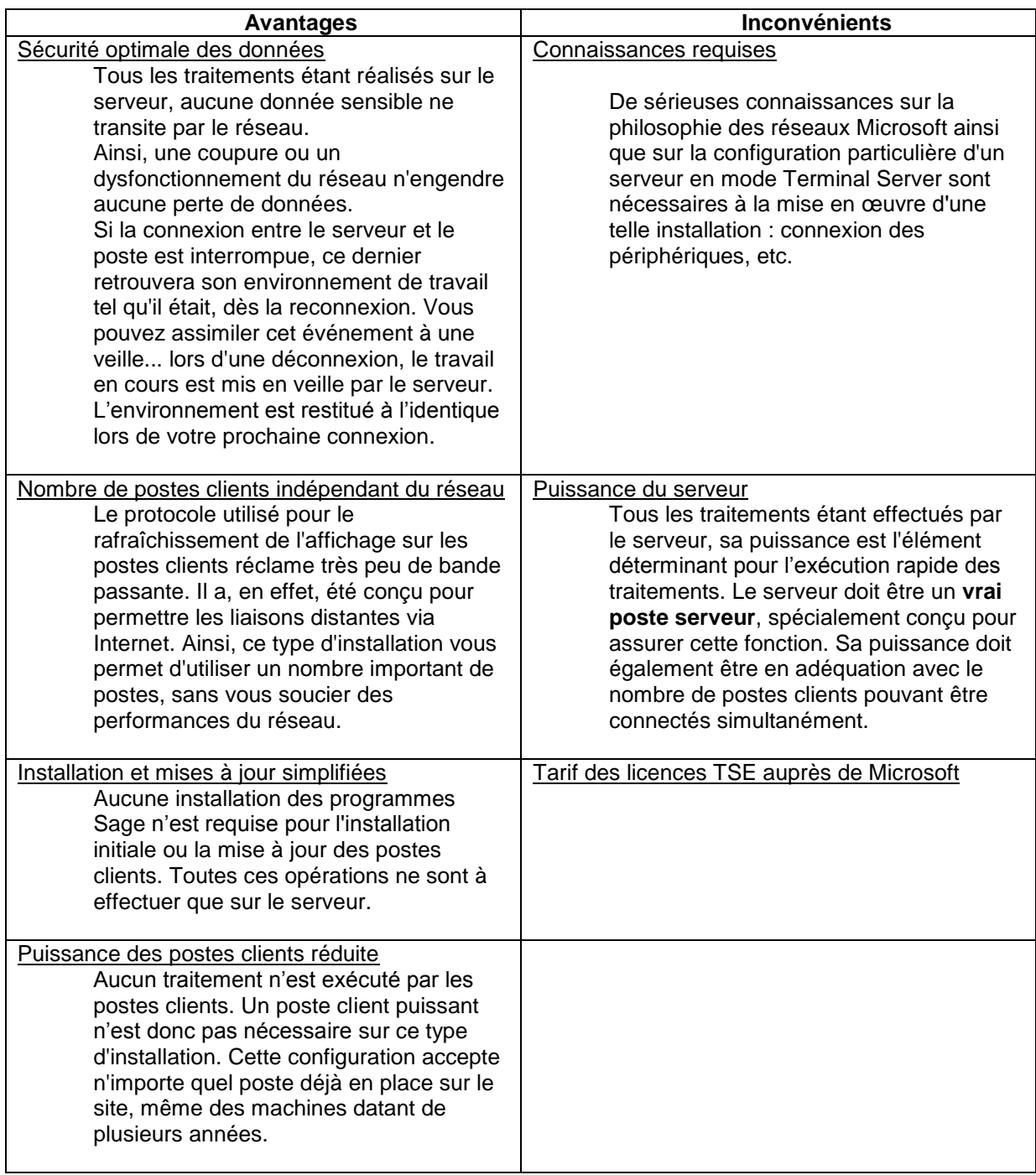

## **Quand puis-je adopter cette méthode d'installation ?**

**Lorsqu'un prospect possède un parc obsolète** 

Lorsque votre prospect possède un parc informatique en deçà des minimums requis pour nos produits, plutôt que de proposer le changement intégral du parc, vous pouvez proposer l'achat seul d'un serveur d'application.

**Lorsque le nombre de postes clients est important** 

**A partir de 5 postes clients sur un réseau classique**, un grand nombre de données sont transférées lors de l'exécution des produits Sage. Dans ce cas, une installation classique nécessite la présence d'un réseau sans failles, aux performances accrues par la mise en place de matériels performants.

Si le réseau est utilisé par d'autres applications, il y a également des risques de ralentissement, voire de déconnexion.

Ce type d'installation est donc à préconiser dès que le nombre de poste en saisie simultanée est de 5 postes clients ou plus.

Lorsque vous êtes en présence d'un milieu instable

Une déconnexion du réseau ou un plantage d'un poste client étant sans incidence sur le travail en cours, préférez cette méthode d'installation dans un milieu dit hostile : sujet à de grosses interférences, ou lorsque le réseau ou les postes clients ne semblent pas offrir la fiabilité nécessaire à une exécution classique de nos produits.

**Lorsqu'une connexion distante est à réaliser** 

L'installation en mode TSE est alors tout indiquée si le prospect souhaite travailler sur plusieurs sites simultanément.

**Lorsqu'un réseau WiFi est utilisé** 

Etant donné le nombre de déconnexions journalières que peuvent subir les postes clients, les réseaux sans fil sont utilisables uniquement sur ce type d'installation, où la déconnexion réseau n'altère pas le travail en cours.

### **Quels matériels dois-je mettre en place ?**

Le serveur est le seul élément important sur ce type d'installation.

**•** Poste Serveur

Il est impératif que le serveur soit un poste prévu pour ce type d'installation. Notez qu'un grand nombre de marques proposent des modèles adaptés à l'installation de Windows Terminal Serveur Edition. Chaque modèle est optimisé par leur constructeur pour recevoir un certain nombre de connexions simultanées.

*Pour résumer : L'installation et l'utilisation de nos applications en réseau est validée en cas d'installation des applicatifs sur tous les postes (dans une limite de 5 postes clients). Audelà, l'installation en mode TSE est recommandée.*

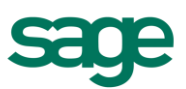

# <span id="page-15-0"></span>**Désinstaller un logiciel**

En local ou en réseau, la désinstallation d'un logiciel par l'utilitaire *Programmes et fonctionnalités* (ou *Ajout et Suppression de programmes*) de Windows (panneau de configuration) désinstalle, en même temps, l'application en local ainsi que celle du serveur. Les fichiers d'utilisation du logiciel et les dossiers de démonstration (dossier exemple, etc.) sont supprimés.

Les dossiers clients (Ex : SOC01, etc.), créés par l'utilisateur depuis le menu *Général/Dossier* (clic sur l'icône  $\Box$ ) ou depuis *Général / Nouveau dossier*, **ne sont jamais supprimés** par une routine de désinstallation du logiciel.

*Il est recommandé de ne pas utiliser le dossier de démonstration (dossier***)** *exemple, Promatex, CEMEX, etc.) comme dossier de travail. Le client doit créer son propre dossier.*

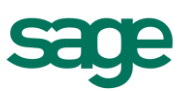

# <span id="page-16-0"></span>**Installation des logiciels sur Windows Serveur 2012**

Avant d'installer les logiciels sur un serveur 2012, il est nécessaire d'installer d'abord la fonctionnalité *.NET Framework 3.5* au niveau du gestionnaire de serveur :

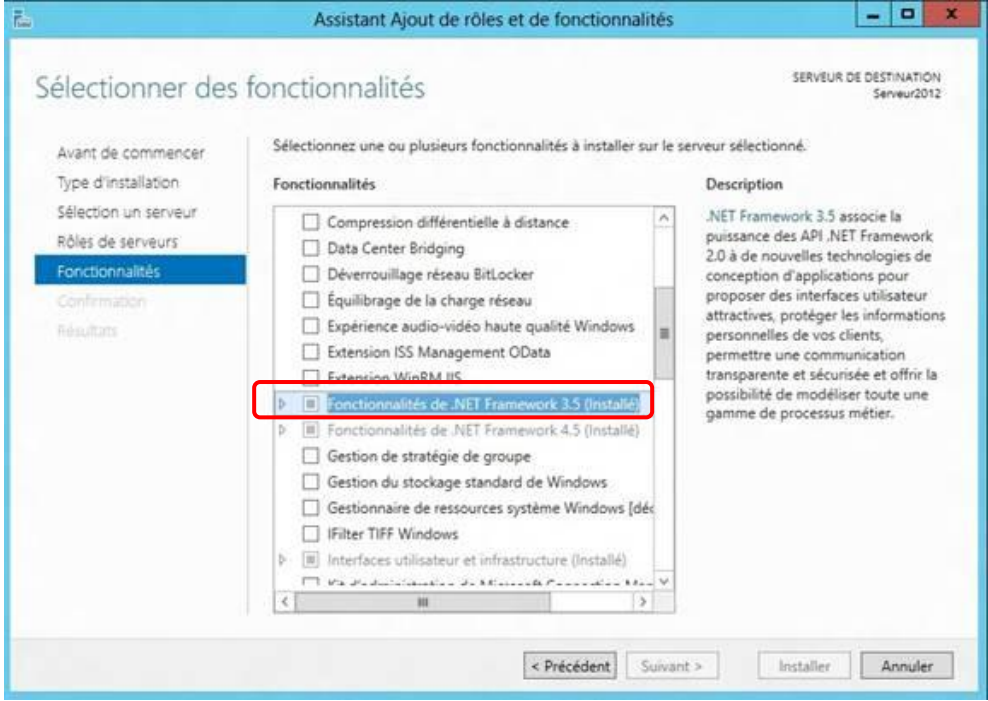

Sinon, lors de l'installation d'un logiciel, l'utilisateur aura le message suivant:

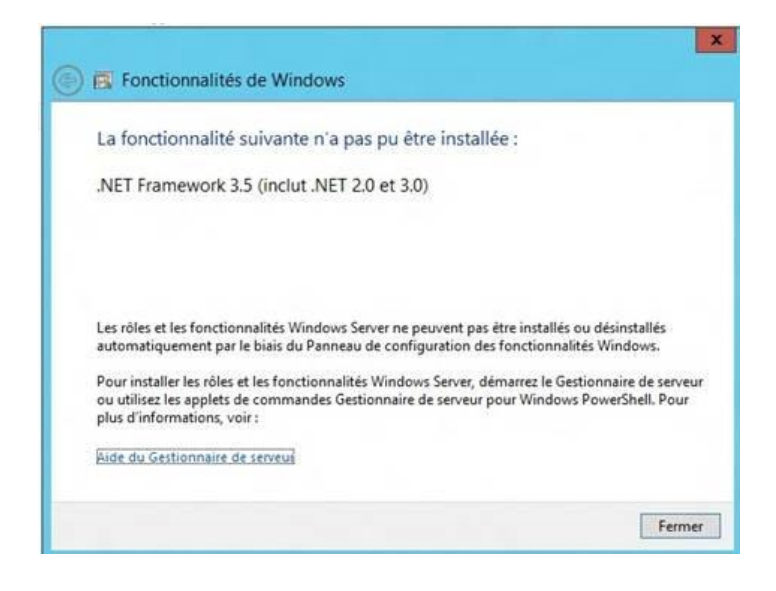

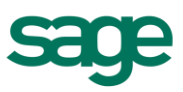

# <span id="page-17-0"></span>*Partage et sécurité*

## **Cas général**

<span id="page-17-1"></span>Pour fonctionner dans un environnement réseau, le logiciel a besoin d'un réseau correctement configuré. C'est-à-dire un **répertoire partagé** sur le serveur avec **tous les droits d'accès** sur ce répertoire et tous ses sous-répertoires pour l'ensemble des utilisateurs (et pour l'utilisateur **« Tout le monde »** en contrôle total).

Pour les logiciels Apibâtiment (idem pour Apinégoce, etc.), le dossier *C:\APIBAT* doit être partagé et sécurisé. Un clic droit *Propriété* sur le dossier APIBAT permet d'accéder aux deux onglets *Partage* et *Sécurité*.

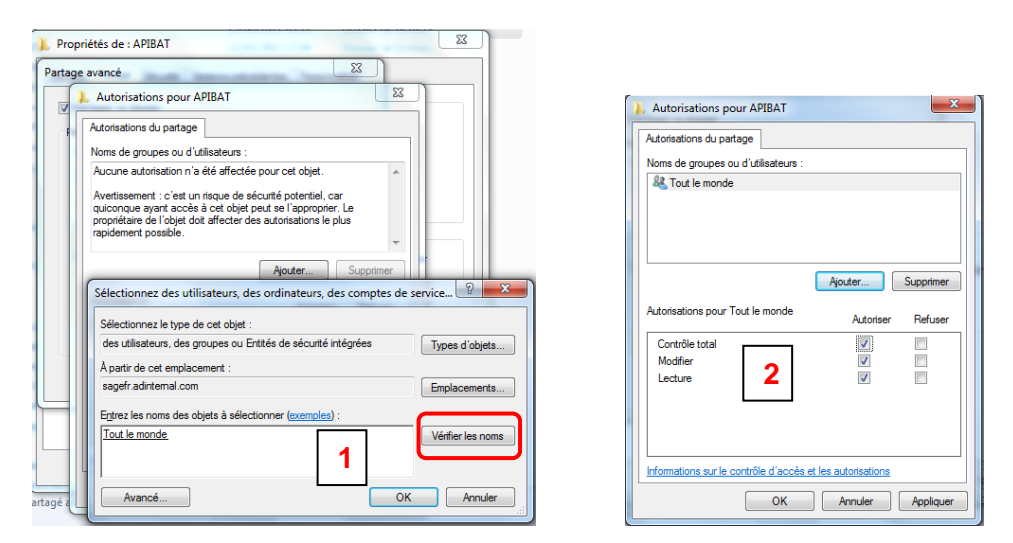

Sur les onglets *Partage* et *Sécurité*, il convient de sélectionner l'utilisateur « Tout le monde » (1) puis d'autoriser le contrôle total (2).

Pour sélectionner l'utilisateur « tout le monde », il suffit d'ajouter l'autorisation pour cet utilisateur, de saisir son nom, puis de cliquer sur *Vérifier les noms*.

## **Cas particuliers**

### <span id="page-17-2"></span>**Droit d'accès logiciels non reconnus**

Un problème de reconnaissance des droits d'accès logiciels (menu *Initialisation \ Droits d'accès*) est apparu pour des logiciels installés sous Windows serveur 2008 et Windows 7 (64 bits).

Pour solutionner ce dysfonctionnement qui touche aux droits, il convient de réaliser les manipulations suivantes :

- Aller dans le dossier *C:\windows\sysWOW64*. Il convient de réaliser un clic droit/propriété sur chaque fichier *Nomlogiciel.dat* (1 par logiciel), créé lors de l'installation des logiciels, puis se positionner dans l'onglet *Sécurité* et affecter les droits d'écriture et lecture sur l'utilisateur UTILISATEUR.
- Sous Windows 7 (64 bits), il convient de réaliser les mêmes manipulations sur chaque poste du réseau si l'utilisateur de Windows 7 n'est pas l'administrateur du système.

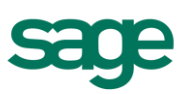

## **Outils PE non reconnus**

Sous Windows 7 (32 et 64 bits), il est nécessaire d'appliquer les droits en **contrôle total** pour l'utilisateur « tout le monde » sur le dossier *Outil PE* (accessible dans l'explorateur *C:\Program Files\Common Files\SAGE\Outils PE*). Il faut donc réaliser un clic droit/propriétés sur le dossier Outils PE, puis se rendre dans l'onglet *Sécurité* pour réaliser cette autorisation.

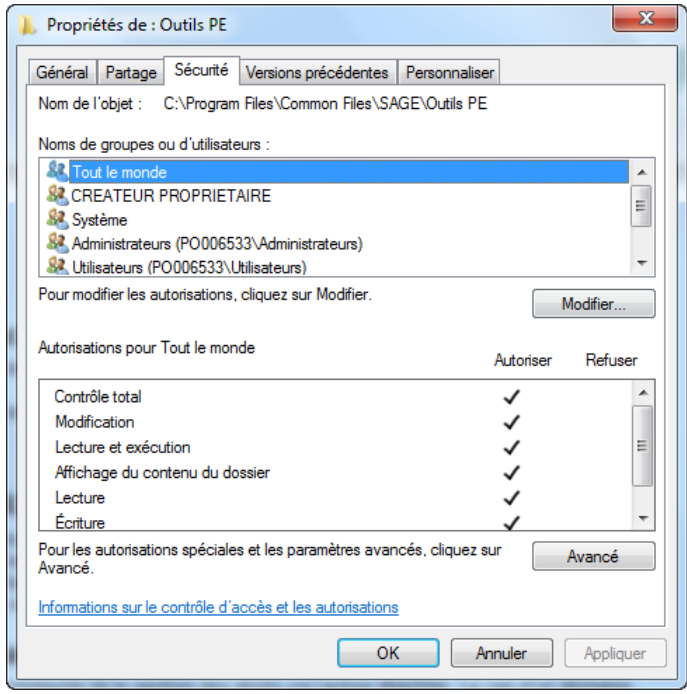

# <span id="page-18-0"></span>*Serveurs NAS - LINUX – Virtualisation*

Ces serveurs ne gèrent pas l'administration des droits comme sous Windows (le clic droit/propriétés n'est pas exploitable). De ce fait, il est nécessaire de passer par les outils d'administration fournis avec le serveur NAS ou LINUX, ce qui nécessite des connaissances très spécifiques.

Par conséquent, **nous ne validons pas ce déploiement** car nous ne pouvons pas assister l'utilisateur ou son revendeur dans ce cadre-là.

<span id="page-18-1"></span>Les réseaux avec serveurs virtuels ne sont pas validés. En effet, il est impossible de diagnostiquer la source d'une lenteur ou d'un blocage (provenance du serveur physique, du serveur virtuel, etc.).

# *Cas des réseaux avec contrôleur de domaine*

Les réseaux avec contrôleur de domaine impliquent une double gestion des droits :

- **droits d'administration Windows.**
- **C** gestion des droits via l'Active Directory.

L'assistance technique peut vérifier si les droits Windows sont bons. En revanche, si les droits au niveau de l'Active Directory ne sont pas corrects et bloquent ou ralentissent les traitements des applicatifs, nous ne sommes pas en capacité de contrôler l'ensemble de ces droits ce qui nous empêche d'assurer l'assistance technique à ce jour. Par conséquent, **ce mode de déploiement n'est pas validé**.

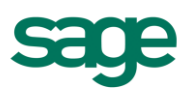

<span id="page-19-0"></span>Ce constat est identique pour Small Business Serveur qui n'est pas validé du fait de la gestion des droits et sécurité propres via l'Active Directory.

# *Le rôle du fichier Projet.ini.txt*

Le fichier *Projet.ini.txt* est le fichier qui sert de lien entre l'exécutable du logiciel et les bases de données.

## <span id="page-19-1"></span>**Lecture du projet.ini.txt**

- UNC : Cette valeur est renseignée lors de l'installation du produit. Elle est prioritaire à l'entrée NOM.
- NOM : C'est l'ancienne valeur historique qui servait à lier l'exécutable aux bases de données.

Lors de l'ouverture du logiciel, l'application regarde si l'entrée UNC est renseignée. Si oui, l'application vérifie que le chemin indiqué existe bien.

Si l'accès UNC échoue, l'entrée NOM est regardée -> Si elle est renseignée et que le chemin pointé est valide, l'application utilise cette information pour trouver les bases de données.

Si l'accès NOM échoue, un message apparait pour permettre à l'utilisateur de pointer le dossier des données partagées.

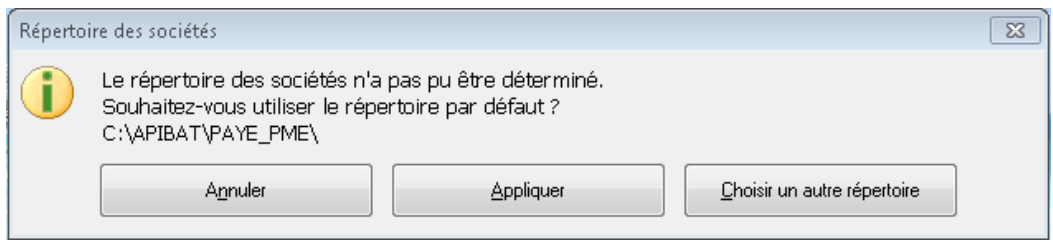

# **Descriptif du Projet.ini.txt en réseau**

<span id="page-19-2"></span>L'application est installée sur le serveur et sur les postes clients. Les données sont installées sur le serveur.

Le projet.ini.txt se présente de la manière suivante :

```
sur le serveur :
[Chemin]
Nom=
UNC=\\<Serveur>\APIBAT\PAYE_PME\
Local=\\<Serveur>\APIBAT\PAYE_PME\
ComputerName=<Serveur>
<Serveur> est le nom du poste faisant office de serveur sur le réseau (abritant les données).
```

```
sur les différents postes clients :
```

```
[Chemin]
Nom=\\<Serveur>\APIBAT\PAYE_PME\
UNC=\\<Serveur>\APIBAT\PAYE_PME\
Local=
ComputerName=<Poste>
<Serveur> est le nom du poste servant de serveur sur le réseau (abritant les données).
<Poste> est le nom du poste sur lequel est installée l'application.
```
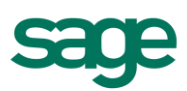

Le fichier *projet.ini.txt* peut indiquer un autre type de chemin d'accès aux données, en lieu et place du chemin UNC. En effet, un chemin IP peut être saisi si chaque poste du réseau est identifié avec une **adresse IP fixe**.

*Exemple [Chemin] Nom=\\192.168.1.1\APIBAT\PAYE\_PME\ UNC=\\192.168.1.1\APIBAT\PAYE\_PME\ Local= ComputerName=<Poste>*

L'utilisation d'un lecteur réseau (E : par exemple) est déconseillé. Si toutefois, ce type d'utilisation est retenu, il est déterminant de connecter la même lettre sur chaque poste y compris le serveur. Le projet.ini.txt doit afficher la même lettre sur chaque poste.

*Le protocole utilisé dans le fichier projet.ini.txt doit être le même sur chaque poste du réseau qui utilise l'application. En effet, certains logiciels utilisent des tables liées (Financier, Gestion Commerciale Apinégoce, etc.) ce qui nécessite cette cohérence.*

# **Il existe deux fichiers « Projet.ini » :**

- **Le fichier** *Projet.ini.txt* **est le plus récent. C'est ce fichier qui est utilisé,**
- **Le vieux fichier Projet.ini (icone reconnaissable à son engrenage) : il peut être supprimé.**

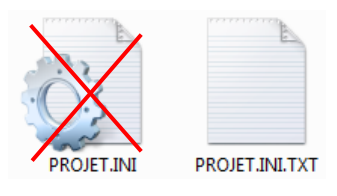

**En monoposte, il est préférable de faire référence au disque dur interne dans la zone UNC et Local du projet.ini.txt. Cela permet d'éviter les parcours réseau inutiles.**

*[Chemin] Nom= UNC=C:\APIBAT\PAYE\_PME\ Local= C:\APIBAT\PAYE\_PME\ ComputerName=<Serveur***>**

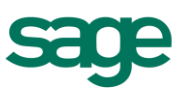

# <span id="page-21-0"></span>*Lenteurs*

## **Cas 1 - Le protocole SMB2**

<span id="page-21-1"></span>Le protocole SMB2 est apparu depuis le système d'exploitation Microsoft Vista.

Il peut bloquer l'accès à la base Access. Nous préconisons sa désactivation.

Pour résoudre totalement le problème sur tous les postes en MS Vista et systèmes suivants (Windows 7, etc.), il est recommandé d'ajouter une clé de registre sur le serveur de fichier (Serveur 2008 R2 par exemple), par la démarche suivante :

1. Exécuter "regedit "

2. Développer et localiser, comme suit : *HKLM \ System \ CurrentControlSet \ Services \ LanmanServer \ Parameters*

3. Ajouter une nouvelle clé REG\_DWORD avec le nom suivant : **SMB2**

Value name: Smb2 Value type: REG\_DWORD  $0 =$  disabled  $1 =$  enabled

4. Mettre la valeur à 0 pour désactiver SMB2, ou la fixer à 1 pour la réactiver

<span id="page-21-2"></span>5. Redémarrer le serveur

## **Cas 2 – Lenteurs Windows 2008 et Windows 7 – 64 bits**

L'année passée, des phénomènes de lenteurs ont été constatés lors des recherches dans les listes des applications. Ce cas se présente **sur les environnements 64 bit** (serveur 2008 et Windows 7) et quelle que soit la version des applications.

La cause vient de l'inadéquation du moteur ACEDAO de Microsoft Access dans un environnement 64 bits.

**Solution :** Microsoft a réalisé une correction applicable pour les **moteurs ACEDAO récents**. Cette correction seule, aurait contraint les clients à utiliser uniquement MS OFFICE 2010.

Nous avons alors publiés des versions « spéciales ACEDAO » de nos logiciels, dans lesquelles, nous déployons des DLL pour fonctionner sur un environnement 64 bits avec des versions de MS OFFICE antérieures à 2010.

Combinées à un correctif Microsoft (Hotfix) qu'il faut aussi installer sur tous les postes, ces lenteurs ont été corrigées.

# **Avec les versions spéciales ACEDAO, la clé de registre dans le MaxBufferSize doit avoir la valeur 0.**

Dans le cas d'une utilisation réseau de nos logiciels, si des phénomènes de lenteurs dans les listes apparaissent sur un réseau avec Windows server 2008 et Windows 7 + **MS Office 2010** : il est possible d'installer une version ACEDAO qui sera combinée au correctif Microsoft HotFix32. Vous pouvez trouver le correctif Microsoft au lien suivant : <http://support.microsoft.com/kb/2553116> .

Ces installations doivent être appliquées sur chaque poste.

Dans le cas d'une utilisation réseau de nos logiciels, si des phénomènes de lenteurs dans les listes apparaissent sur un réseau avec Windows server 2008 et Windows 7 + **MS Office 2007** : il faut installer la version ACEDAO qui sera combinée au SP3 de MS Office 2007.

*Nous vous conseillons de mettre à jour votre pack office 2007 en sp3. Sur la version SP3, le correctif Microsoft a été intégré. Vous pouvez trouver la mise à jour sur le lien suivant : [http://blogs.technet.com/b/office\\_sustained\\_engineering/archive/2011/10/25/office-2007-and](http://blogs.technet.com/b/office_sustained_engineering/archive/2011/10/25/office-2007-and-sharepoint-2007-service-pack-3-availability.aspx)[sharepoint-2007-service-pack-3-availability.aspx](http://blogs.technet.com/b/office_sustained_engineering/archive/2011/10/25/office-2007-and-sharepoint-2007-service-pack-3-availability.aspx)* Ces installations doivent être appliquées sur chaque poste.

Dans le cas d'une utilisation réseau de nos logiciels, si des phénomènes de lenteurs dans les listes apparaissent sur un réseau avec Windows server 2008 et Windows 7 **sans MS Office** : il faut installer la version ACEDAO + Installer MS Office 2010 (la version d'évaluation d'Access suffit pour disposer des composants Microsoft à jour). Ces installations doivent être appliquées sur chaque poste.

## **Cas 3 - Divers**

<span id="page-22-0"></span>Des lenteurs dans les listes, les vues, les créations ou transferts peuvent être évitées par la mise en place d'index sur les champs triés des vues.

Si la vue est classée par un champ autre qu'un code, il est possible d'enregistrer l'indexation du ou des champ(s) depuis le menu *Utilitaires \ Configuration avancée \ Optimisation des recherches*.

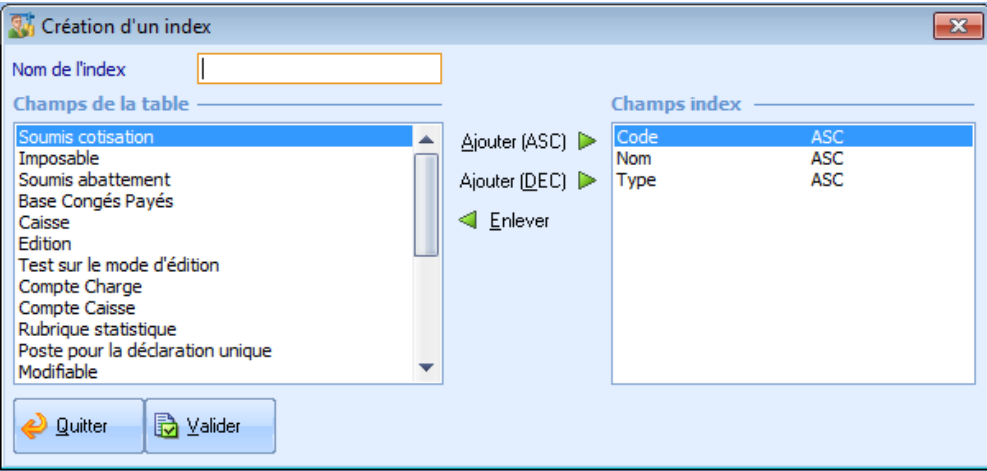

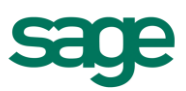

# <span id="page-23-0"></span>**Les problématiques et solutions Paye v 11.00**

# <span id="page-23-1"></span>*CRUN*

Lors du lancement de l'application vous pouvez rencontrer le message suivant :

*'L'accès aux mises à jour du logiciel ou à votre espace client n'est pas disponible.*

*Pour permettre cet accès, nous vous conseillons de :*

- *vous assurer que le programme "CRUN.exe" est autorisé par votre antivirus et pare-feu*
- *réinstallez le logiciel en installation "Standard", ou pour le mode "Personnalisé" en sélectionnant un répertoire de votre machine dans la partie "Logiciel" (par exemple C: )'*

Comme indiqué dans le message le problème vient du fichier CRUN.exe que vous trouverez dans le répertoire **Crun sous C:\APIBAT\PAYE\_PME**.

Si le message persiste après l'application des solutions proposées par le message, veuillez :

- Vérifier que la date système de votre poste est bien à jour.
- Vous assurer d'avoir réalisé des installations « normales » (ne pas copier/coller de fichiers provenant d'une autre machine, ou d'un autre répertoire)

# <span id="page-23-2"></span>*Le module Déclarations Sociales*

## *1-Message « Impossible de démarrer Orchestra au lancement de Sage DS ».*

Sous Windows 7 cette problématique est liée à un problème de droits utilisateur. Nous vous conseillons de forcer l'exécution du programme en tant qu'administrateur (clic-droit sur le raccourci de la Paye Evolution, sélectionnez *Propriétés*, onglet *Compatibilité*, cochez l'option *Exécuter ce programme en tant qu'administrateur*).

Si cette solution ne corrige pas le message d'erreur, nous vous conseillons de tester en local sur le poste faisant office de serveur avec l'administrateur du poste et ou du domaine. Sous Windows Vista cette procédure est valable si le contrôle des comptes utilisateurs est activé.

## *2- L'accès au menu Clôture \ DADSU \ DADSU (N4DS) ne fonctionne pas.*

La cause de ce dysfonctionnement est une compatibilité Windows 2000 activée sur les propriétés du raccourci du logiciel de Paye.

Dans les anciennes versions, cette compatibilité était forcée en base de registre. Pour la désactiver, cherchez en base de registre la valeur WIN2000. Cette recherche vous donne le nom de l'EXE avec pour valeur WIN2000, supprimez cette valeur. L'accès à la DADSU doit, à présent, fonctionner.

- *3 - Lancement impossible de Sage DS (le fichier \*.sdf ne se créé pas).*
	- **ou**
- *Après synchronisation des données paie, les fichiers \*.sdf ne se créent pas et les fonctions du module Sage Déclarations Sociales sont grisées.*

Ce cas concerne uniquement les postes **Windows Seven 64 bits** sur lesquels, **ni SQL Compact Edition, ni SQL Server est installé.**

Il faudra télécharger et installer un patch Microsoft permettant la mise à jour de ce composant :

:<http://www.microsoft.com/download/en/details.aspx?displaylang=en&id=5783>

Au lancement de l'installation, le message suivant apparaît:

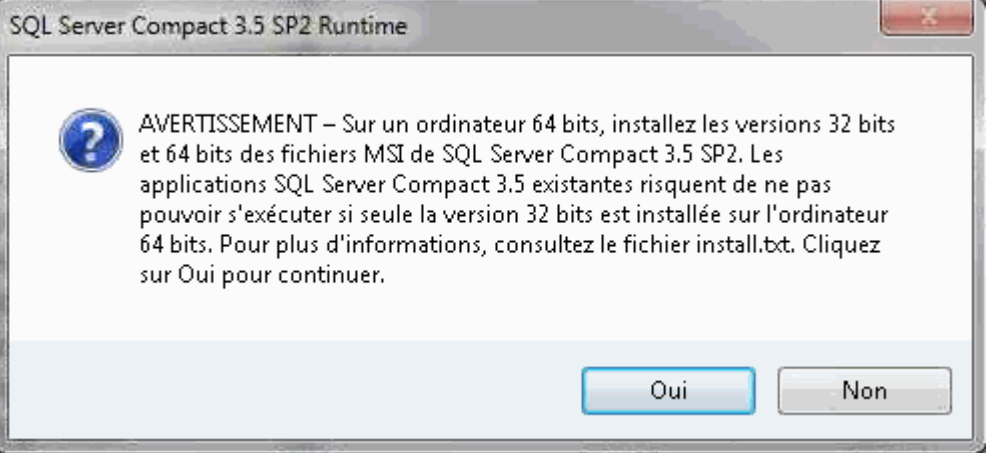

Les fichiers sont extraits dans le répertoire indiqué par l'utilisateur. Il convient ensuite de lancer le fichier \*.msi 32 bits (SSCERuntime-ENU-x86.msi) puis le fichier \*.msi 64 bits (SSCERuntime-ENU-x64.msi).

Après installation de ces composants, Sage DS se lance et fonctionne normalement.

## *4 – Message « Le dossier des déclarations sociales n'est pas synchrone... Voulez-vous continuer malgré la désynchronisation ? Ou retourner en paie ? ».*

Si vous répondez « Continuer… », ce message n'apparaitra plus par la suite. Il faut savoir que le message apparait sur les dossiers DS ouverts par une version du module DS dont la date est inférieure au 16 janvier 2012 (c'est le cas si le client utilise une paye 10.02 et qu'il n'a pas installé par-dessus un module DS plus récent). A ce message il faudra donc répondre "Continuer malgré la désynchronisation".

## *5 - Problème à l'ouverture d'une déclaration :*

- *a. Le message « Une exception non gérée s'est produite dans un composant de l'application...»*
- *b. Problème de structures, message d'erreur en modification de la déclaration etc...*

Les problèmes de structures de déclarations peuvent être résolus par l'ouverture de la déclaration en mode réparation.

Dans Déclarations Sociales cliquez sur *Aide/Mode avancé* puis cochez *Activer le mode réparation* puis fermez la fenêtre.

Ceci aura pour effet d'activer le menu *Ouvrir en mode réparation* lorsque vous faites un clic droit sur la déclaration.

Dans le Mode avancé nous vous conseillons d'*activer les traces de connexion.* Une copie pourra vous être demandée par l'assistance en cas de problèmes. Vous devrez alors reproduire votre message d'erreur, puis retourner dans le menu ?, mode avancé et cliquer sur <Copier les traces>.

Un message alors apparait qui vous précise où sont stockés les fichiers à transmettre à l'assistance pour le diagnostic.

## *6- Un message « Une exception non gérée s'est produite dans un composant de l'application...» apparaitrait dès la tentative d'accès à DS.*

Le problème provient d'un défaut ou de l'absence du Microsoft Net Framework 2.0. Ce module est nécessaire à l'installation du module déclarations sociales.

- Si le Microsoft Net Framework 2.0 SP2 est absent sur la machine il vous faudra le récupérer puis l'installer.
- Si ce dernier est considéré comme présent sur la machine veuillez le désinstaller puis le réinstaller.

# **La réinstallation de Déclarations Sociales sera nécessaire après l'application de ces modifications**.

# <span id="page-25-0"></span>*Paramétrage de Sage direct*

<span id="page-25-1"></span>Pour l'envoi de vos déclarations via Sage direct il est nécessaire d'installer la **version 4.0.0.76**.

Une fois le logiciel installé saisissez vos informations de connexions dans l'onglet « Connexion » du menu *Outils/Options.*

# **Le compte client à renseigner correspond au code Sage figurant sur vos factures. Il vous sera demandé lors de la création de votre espace sur le portail Sage direct Déclaration.**

**Votre mot de passe vous sera délivré lors de la création de votre espace Sage direct.**

Testez la connexion pour vous assurer que votre logiciel Sage direct est bien connecté au portail.

Renseignez également les paramètres du proxy et les paramètres de la connexion internet **si cela est nécessaire.**

Dans l'onglet « Préférences » indiquez l'adresse mail sur laquelle vous souhaitez obtenir des notifications d'informations par les caisses de cotisations ou organismes.

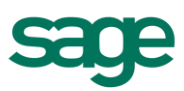

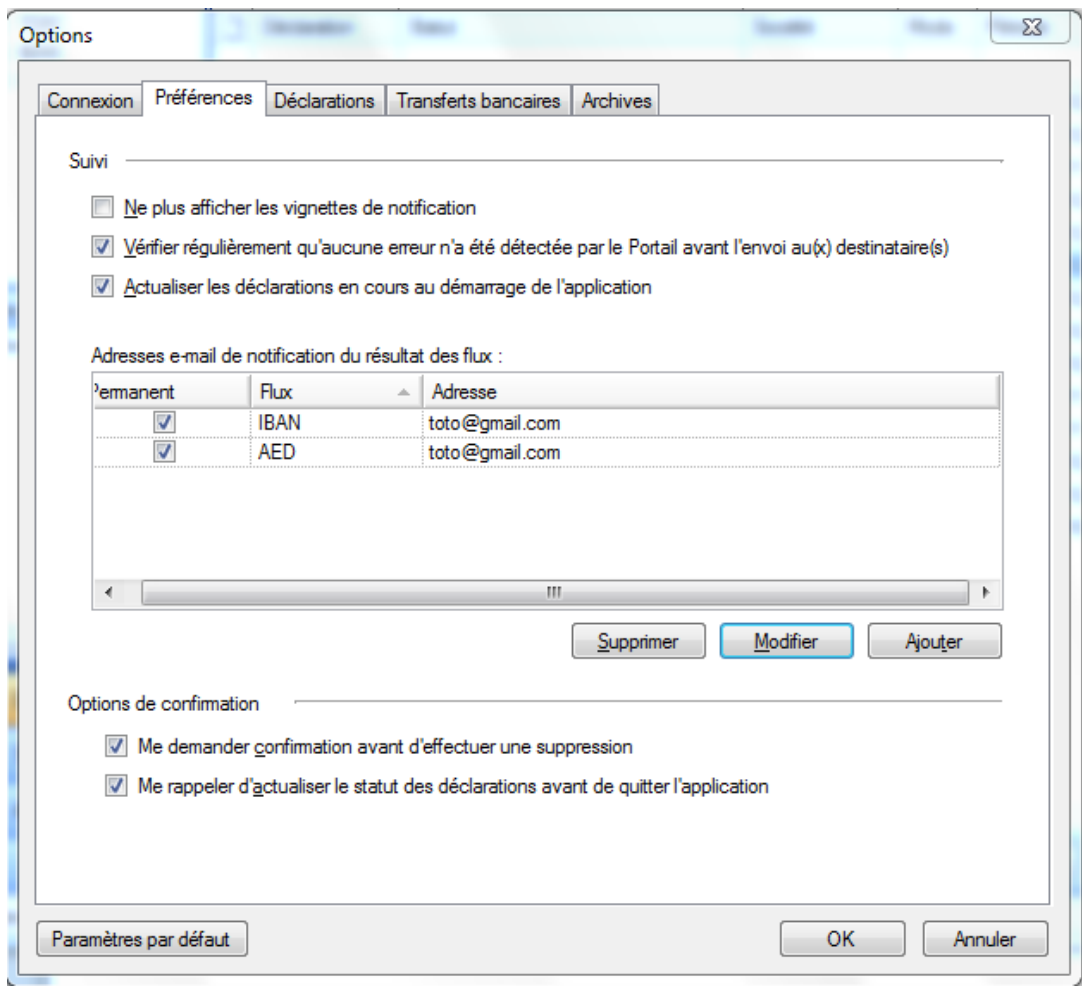

<span id="page-26-0"></span>Cliquez sur le bouton « Ajouter » afin de renseigner votre adresse mail et le type de déclaration pour laquelle vous souhaitez être informé.

# *La DUCS-EDI*

Le Menu **Déclaration Unifiée des Cotisations Sociales - EDI** vous permet de réaliser votre DUCS et de la transmettre via notre portail Sage Direct.

Pour cela vous devez disposer :

- De la dernière version du logiciel **Sage direct (4.0.0.76)**
- D'un **contrat de dématérialisation** pour la Paye.

De plus avant de commencer toute manipulation nous vous invitons à consulter le menu **« Passer à l'EDI ».**

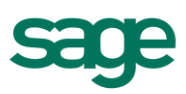

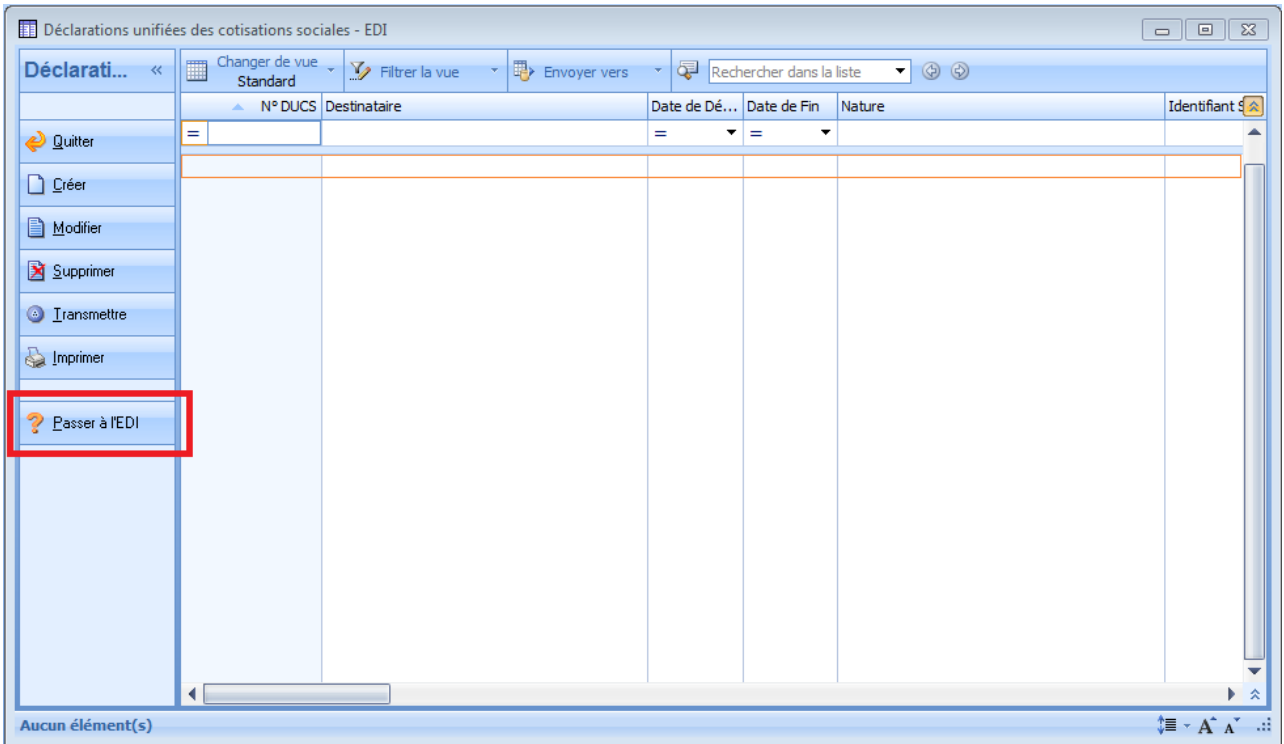

# *Unicité des gammes*

<span id="page-27-0"></span>La réalisation de la DADS-U avec nos logiciels de payes nécessite d'avoir un logiciel paye Evolution.

Il est maintenant possible à tous les utilisateurs de **comptabilités standards** et **BATIGEST Standard** d'effectuer une liaison avec la paye Evolution.

# **Pour la comptabilité :**

- La liaison se fait depuis le logiciel de paye. Dans l'onglet *Exercice de Paye* du menu *Initialisation/ Renseignements généraux*  dans 'Accès comptabilité' choisissez entre la gamme Evolution ou Standard.

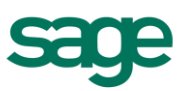

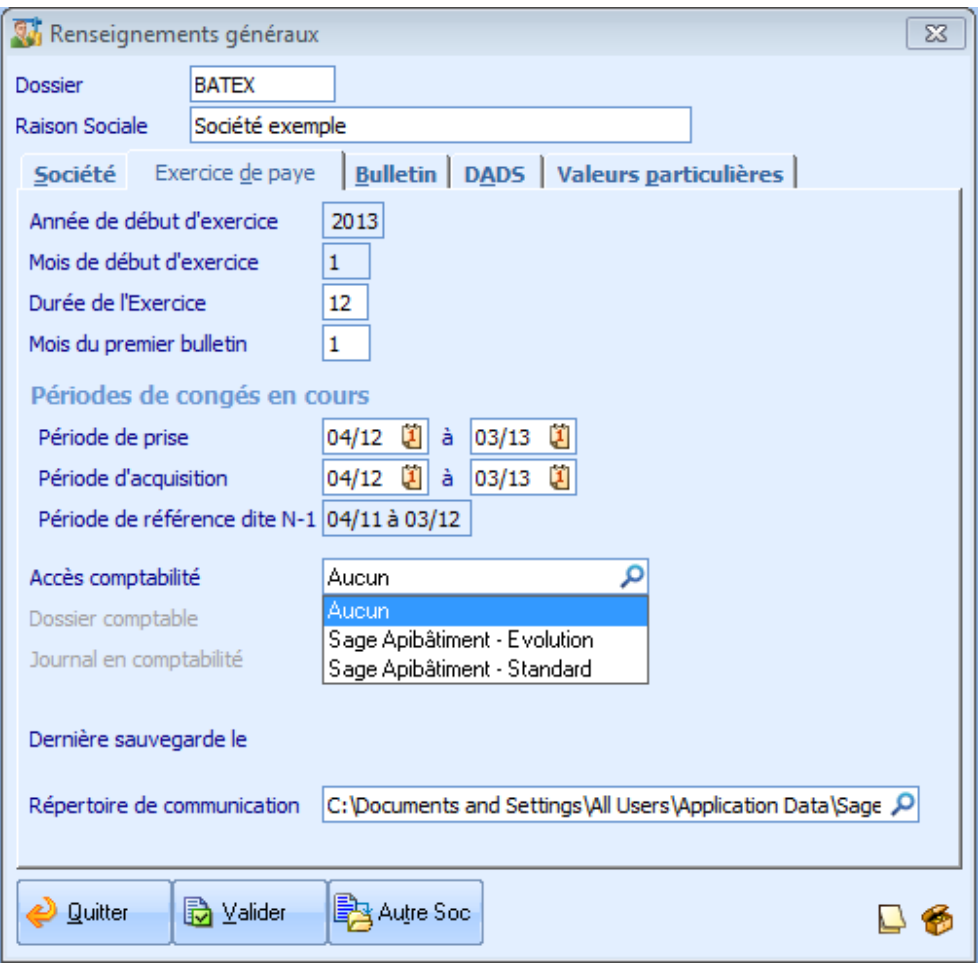

- Ensuite les champs « Dossier comptable » et « Journal en comptabilité » deviendront actifs.

**Pour BATIGEST Standard :** 

- La liaison se fait depuis BATIGEST standard. Dans le menu Initialisation/Options/Paramétrage Paye renseigner le chemin d'accès au répertoire des données PAYE\_PME.
- Cliquer sur la loupe du champ « Dossier » afin de renseigner le nom du dossier de paye que vous souhaitez lier.

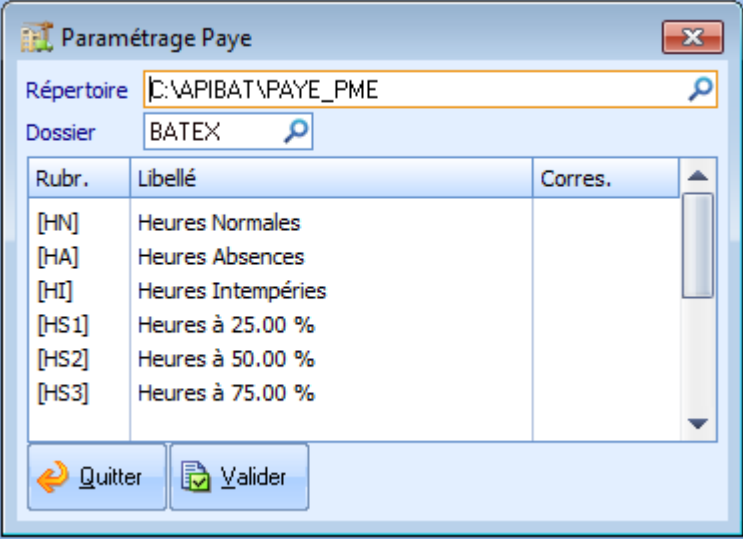

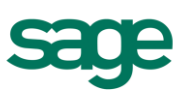

# <span id="page-29-1"></span><span id="page-29-0"></span>**Problèmes techniques actuelles ou récurrents**

# *Erreur 480*

Sur serveur 2003, si le rôle TSE est activé, il existe une possibilité d'erreur 480 dans les listes des applicatifs (listes articles, etc.).

Pour solutionner ce point, une clé en base de registre est à modifier : [HKEY\_LOCAL\_MACHINE\SYSTEM\CurrentControlSet\Control\Session Manager\Memory Management] "SessionViewSize"=dword:00000050 "SessionPoolSize"=dword:00000050

<span id="page-29-2"></span>**Nous vous invitons à vous mettre en relation avec le service technique pour récupérer le fichier REG correspondant.**

# *Limite de base de données atteinte*

Si la base de données approche ou dépasse la taille limite (2GO), il convient de compacter la base sous Access pour tomber à moins de 2 GO puis purger les données.

# <span id="page-29-3"></span>*Données introuvables*

Si l'application est installée sur C: et les données sur D: , les données partagées (présentes sous D) peuvent être introuvables. Il est recommandé de copier le fichier *copyrigh.ini* qui se trouve nativement sous C : et de le coller dans le dossier des données se trouvant sous D :

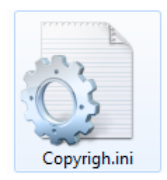

# <span id="page-29-4"></span>*Erreur 5 ou 75 au lancement du logiciel*

<span id="page-29-5"></span>Ces messages proviennent d'un problème de droits. La solution à ces références passe par un clic droit « *Exécuter en tant que »* sur le raccourci de lancement de l'application.

# *Erreur 35601 à l'ouverture d'un logiciel*

L'erreur 35601 en ouverture du logiciel sous Windows 7 (32 ou 64 bit) traduit un problème de droits ou d'adressage. Pour contourner ce dysfonctionnement, il est nécessaire de saisir */Dersoc* dans le raccourci de l'application.

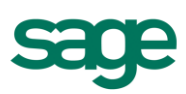

# <span id="page-30-0"></span>*Causes et solutions des messages d'erreur mentionnant CMPOLE et/ou FINOLE*

Ces messages peuvent se manifester dans les cas suivants :

 $\bullet$ Les versions des logiciels Gestion, Financier et Comptabilité, chaînés les uns aux autres, ne sont pas homogènes.

Solution : Les versions des applications doivent être identiques.

En cas d'installation réseau, si la Comptabilité ou le Financier ne sont pas installés sur un des postes, l'ouverture de la Paye sur ce poste peut provoquer cette erreur. Pour la solutionner, tout en évitant d'installer inutilement ces applications sur tous les postes, vous pouvez parcourir le réseau depuis le poste qui présente ce message, pointer le poste serveur et double cliquer sur l'exe du financier et de la comptabilité du serveur. Cette manipulation est réalisée une fois, elle registre le lien et permet d'utiliser la gestion, sur un poste sans avoir les applications liées installées.

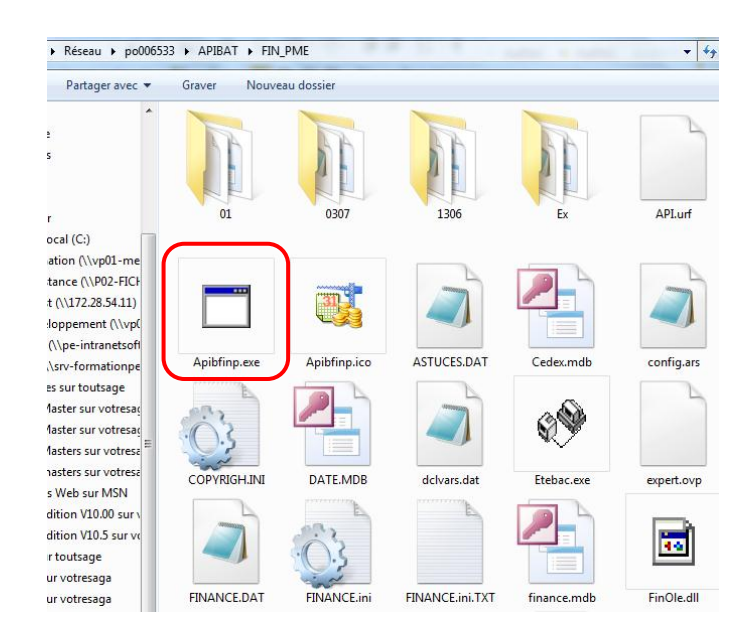

Le fichier Projet.ini.txt doit renseigner le même chemin avec le même protocole ou syntaxe sur chaque poste de l'application (pas d'UNC sur un poste et d'IP ou de lecteur logique sur un autre, etc.)

# <span id="page-30-1"></span>*Divers*

# <span id="page-30-2"></span>**Lien Apimécanique et la paye**

Dans les renseignements généraux, quand on essaie d'établir un lien avec la Paye, le logiciel n'affiche pas les dossiers de la Paye.

Pour faire le lien il est nécessaire de saisir le nom du dossier dans le champ directement.

Le n° d'incident « Maestro 285369 » est créé et sera corrigé pour les V11.50.

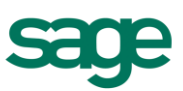

# <span id="page-31-0"></span>**Windows 8 et 2012 : Erreur -20 lors de la génération d'un fichier PDF**

Pour tous nos logiciels, sur Windows 8 et Windows serveur 2012, l'erreur suivante apparaît au moment de la génération d'un fichier PDF, dès lors que l'utilisateur n'est pas "super administrateur" et que l'UAC est activée : " Printer not activated, error code -20".

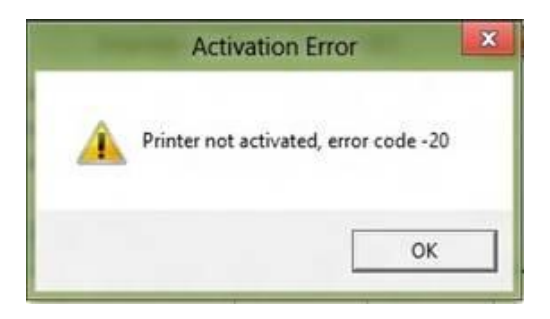

Cette erreur est générée à cause d'un manque de droits au niveau de la base de registre.

Il faut rajouter un contrôle total pour les utilisateurs sur le répertoire "Pilote PDF API 2.5" au niveau de HKEY\_CURRENT\_CONFIG\Software\.

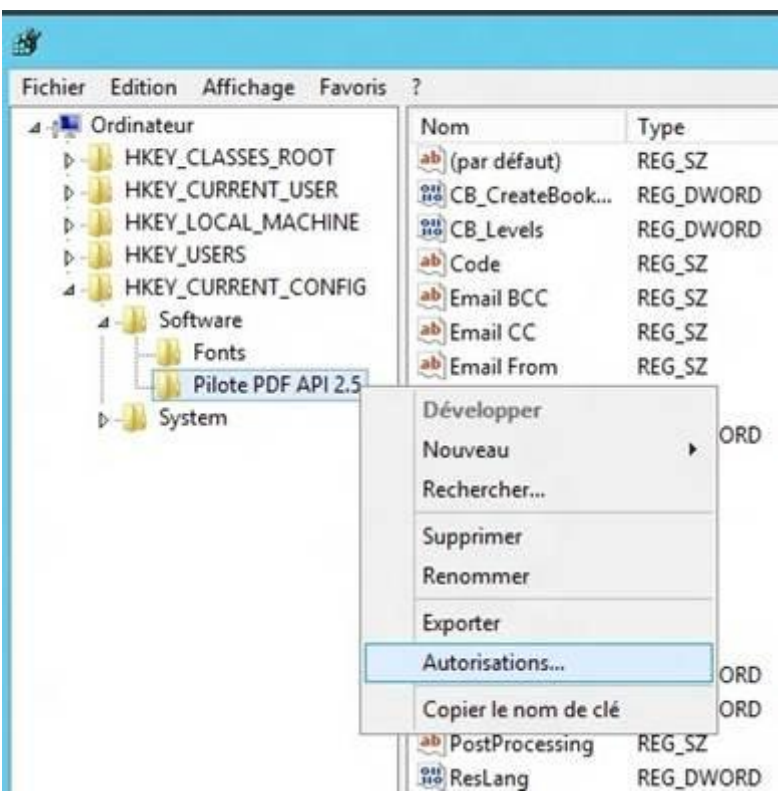

Ensuite, lors de la génération d'un PDF depuis les logiciels, une erreur -41 est présente (comme sur Windows 7 et Windows Vista).

Il faut exécuter le logiciel en tant qu'administrateur puis générer un PDF pour que le logiciel sérialise le Pilote PDF API 2.5.

Un simple utilisateur Windows peut maintenant générer des fichiers PDF.

# <span id="page-32-0"></span>**Envoyer vers un logiciel Microsoft Office**

 $\Sigma$ Erreur Actuellement, le système d'exploitation n'est pas configuré pour exécuter cette application. OK

Lors de l'envoi vers un logiciel Microsoft Office, vous pouvez rencontrer l'erreur suivante :

La cause de ce dysfonctionnement est une compatibilité Windows 2000 activée sur les propriétés du raccourci du logiciel.

Dans les anciennes versions, cette compatibilité était forcée en base de registre. Pour la désactiver, cherchez en base de registre la valeur WIN2000. Cette recherche vous donne le nom de l'EXE avec pour valeur WIN2000, supprimez cette valeur.

## <span id="page-32-1"></span>**Envoi de mail avec Windows 8**

L'envoi de mails depuis nos logiciels avec l'application sur Estelle Sur Windows 8 ne fonctionne pas.

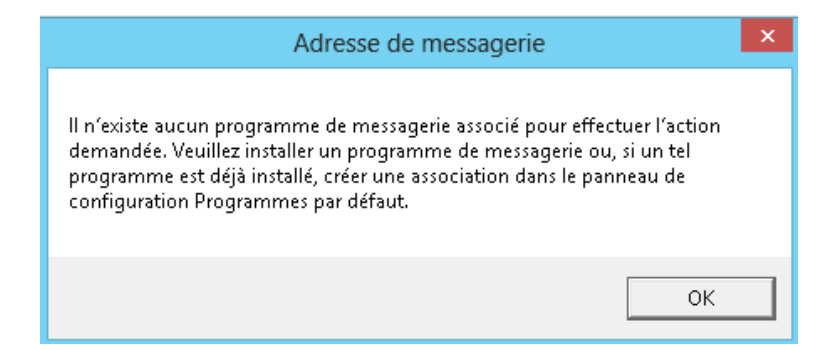

En effet, cette messagerie est une application en Cloud et n'exploite pas de client MAPI pour la liaison avec nos logiciels.

Nous vous conseillons d'installer un logiciel de messagerie pour l'envoi de mails depuis nos logiciels.

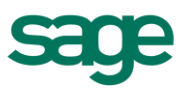

# <span id="page-33-0"></span>**Erreur Not enough disk space available lors de l'installation des versions 11 :**

Lors de l'installation d'une version 11, vous pouvez rencontrer l'erreur suivante :

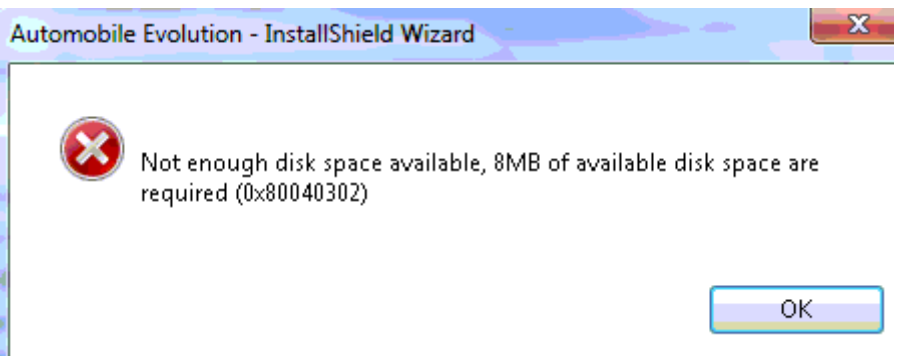

Nous vous conseillons de supprimer le répertoire d'installation correspondant à l'intérieur d' "InstallShield Installation Information" .

Ce répertoire est un répertoire caché qui est disponible dans C:\Program Files (x86)\InstallShield Installation Information (64bits) ou C:\Program Files\InstallShield Installation Information (32bits).

## <span id="page-33-1"></span>**Message lors de l'envoi de mail avec Windows Live Mail:**

Lors de l'envoi de mail depuis nos logiciels, vous pouvez rencontrer le message suivant :

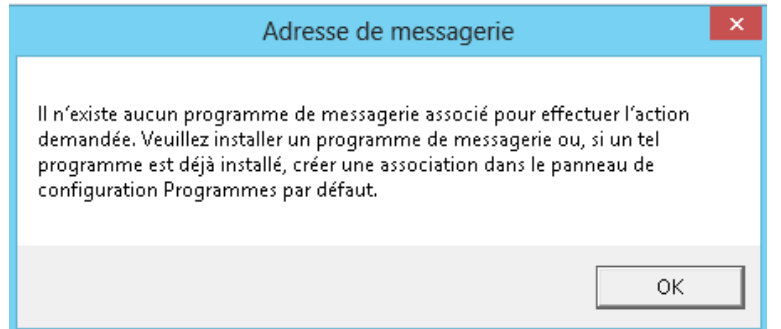

Si après avoir choisi les programmes que Windows utilise par défaut, l'erreur persiste, nous vous conseillons de vérifier en base de registre que les données de la valeur de clés sont présentes et concordes.

Les clés à comparer sont [HKEY\_CURRENT\_USER\Software\Clients\Mail] et [HKEY\_LOCAL\_MACHINE\SOFTWARE\Clients\Mail].

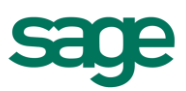

## <span id="page-34-0"></span>**Analyseur de base de données**

L'analyseur de base de données est un outil accessible sur l'espace partenaire qui permet de réparer des bases de données Access endommagées.

Le principe d'utilisation est simple : nous comparons la base à traiter avec la base de référence de l'application (base *.mdb* se trouvant à la racine de l'application).

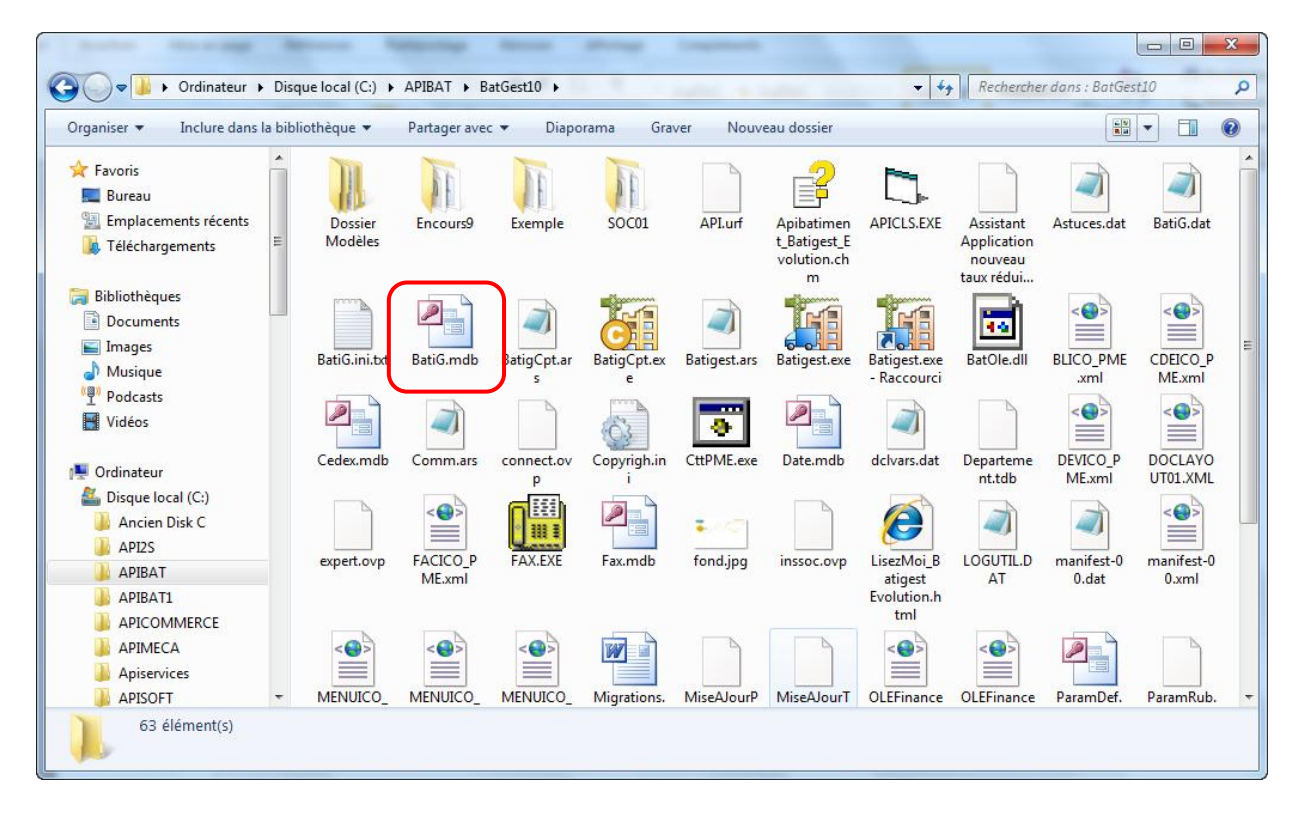

Des cas particulier :

Pour tous les logiciels, si des zones supplémentaires existent dans le dossier à analyser, il faut créer un nouveau dossier avec les mêmes zones supplémentaires. C'est cette base qui sera comparée.

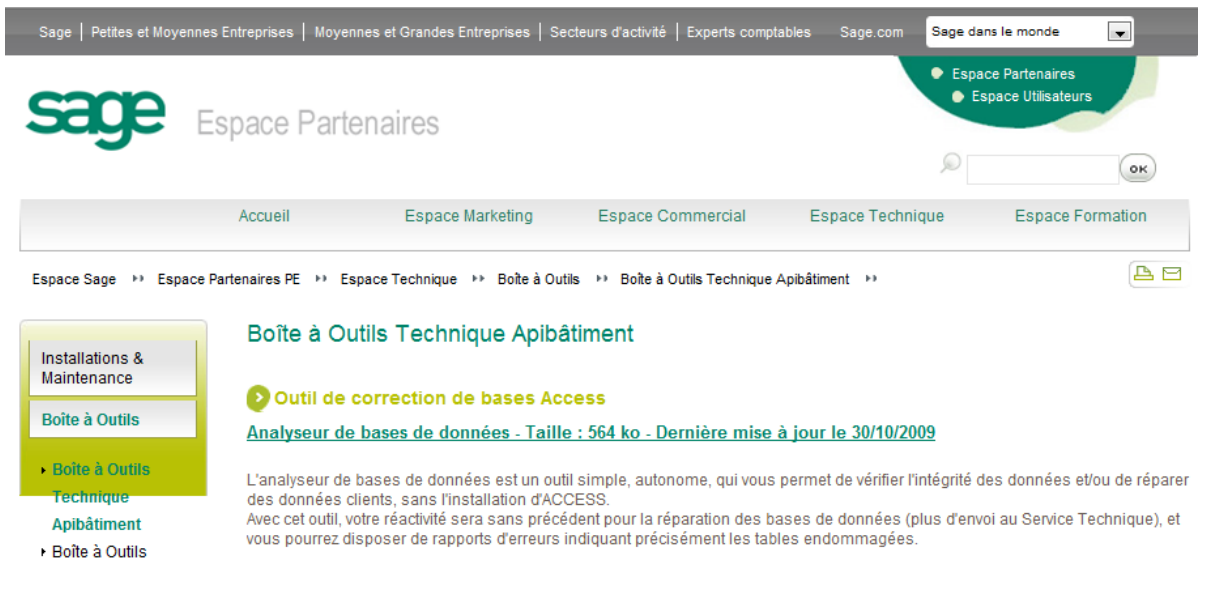

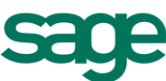

# **Contacter le service technique**

<span id="page-35-0"></span>En cas de contact avec le service d'assistance technique Sage, nous vous recommandons de suivre les points suivants pour améliorer le délai de réponse ou de traitement :

1 – Le premier contact réalisé par téléphone ou Email auprès du service assistance technique, doit nous permettre de connaitre le **code revendeur**, le **code du client** concerné et le **n° de série** du logiciel. Si ces éléments ne sont pas fournis spontanément lors du 1<sup>er</sup> contact (appel ou Email), cette recherche est faite par le technicien conseil ce qui décale le délai de traitement et le début de réponse apporté est plus tardif.

2 – Si le premier contact est un envoi d'Email, il convient d'être précis, rigoureux dans la rédaction de l'anomalie constatée (présenter une capture écran du message d'erreur ou de l'anomalie peut aider à cerner la problématique, même si ce n'est pas suffisant).

*Exemple d'une demande d'assistance pour un problème en réseau :* 

- *Ce problème se présente t'il sur un poste ou sur tous les postes ?*
- *Ce problème se présente t'il sur un dossier ou sur tous les dossiers (garder le dossier exemple) ?*
- *Le prestataire a t'il testé chez lui avec les données du client s'il reproduit le comportement ?*

3 – Nous vous demandons d'être concis et d'aller à l'essentiel dans la remontée du problème.

4 – Si le dysfonctionnement est reproduit :

- Le technicien conseil identifie si l'anomalie est connue et si une solution existe déjà (solution de contournement, correction dans patch, correction dans prochaine version, etc.),
- Si le bug logiciel est inconnu, le technicien traite avec la R&D pour référencer le bug et attendre la solution proposée. Dans ce cas, il n'y a pas de n° de dossier. Le revendeur est informé du retour apporté par R&D. Une *relance à faire* est enregistrée dans la liste des relances du technicien conseil.

5- S'il s'agit d'un problème de données nécessitant une étude de la part du pôle traitement, le revendeur reçoit un Email avec un **n° de dossier** et des **identifiants** pour poser la base à étudier sur le serveur FTP.

Un délai de 5 jours ouvrés est nécessaire pour apporter une réponse à l'étude réalisée sur la base transmise.

6 – A la suite de la réponse de la R&D ou de l'étude du pôle traitement, l'assistance technique indique au revendeur comment corriger les données (par l'envoi d'un FEP, d'une requête ou d'un correctif). Par ailleurs, une solution de contournement peut être proposée en attendant une correction dans une prochaine version ou release. Dans le cas où aucun contournement n'est possible, un correctif peut être réalisé et transmis.

# **Les bases de données transmises sans demande initiale du service d'assistance technique ne sont pas traitées.**

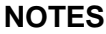

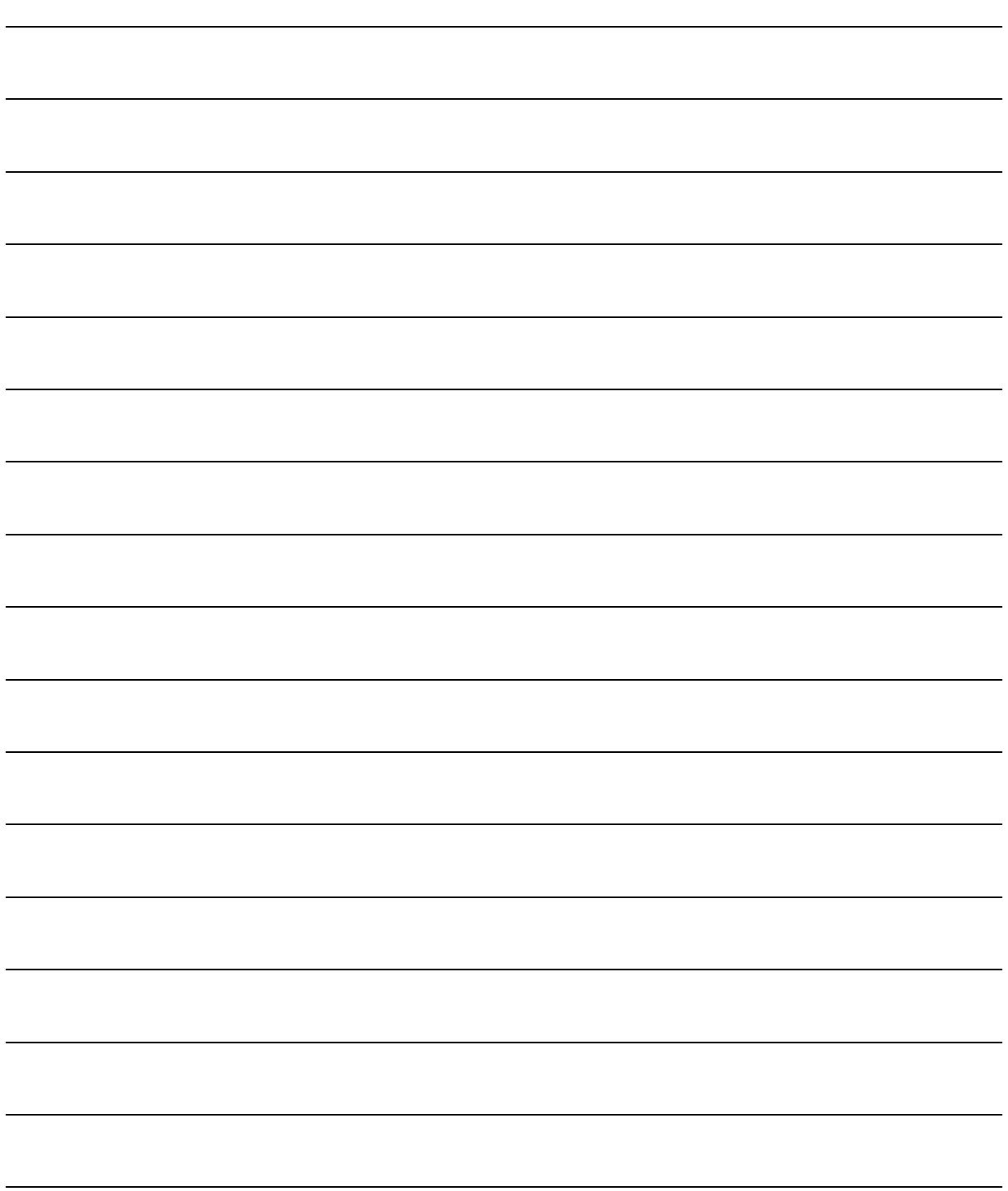

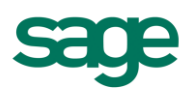

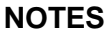

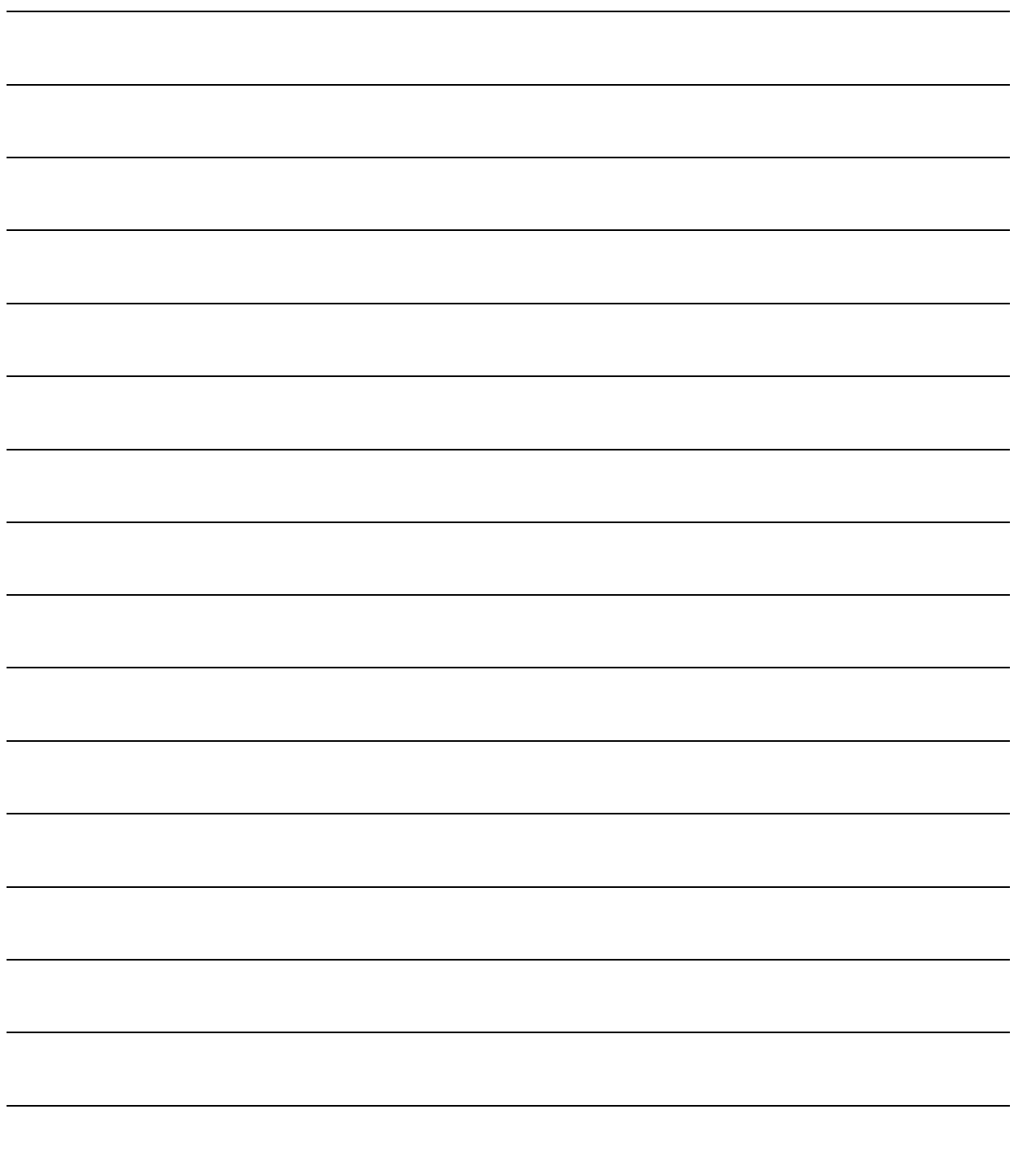

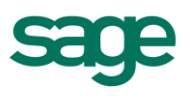

**Sage Division Petites Entreprises**

**Service technique** 1, Allée Pierre-Gilles Gennes CS 829 33693 Mérignac

Site : http://www.sage.fr/pe Téléphone : 0 825 00 92 93 (0,15 €/mn T.T.C.)